# SolarMax HT-Serie 20HT4 / 25HT4 /30HT4 / 32HT4

Gerätedokumentation

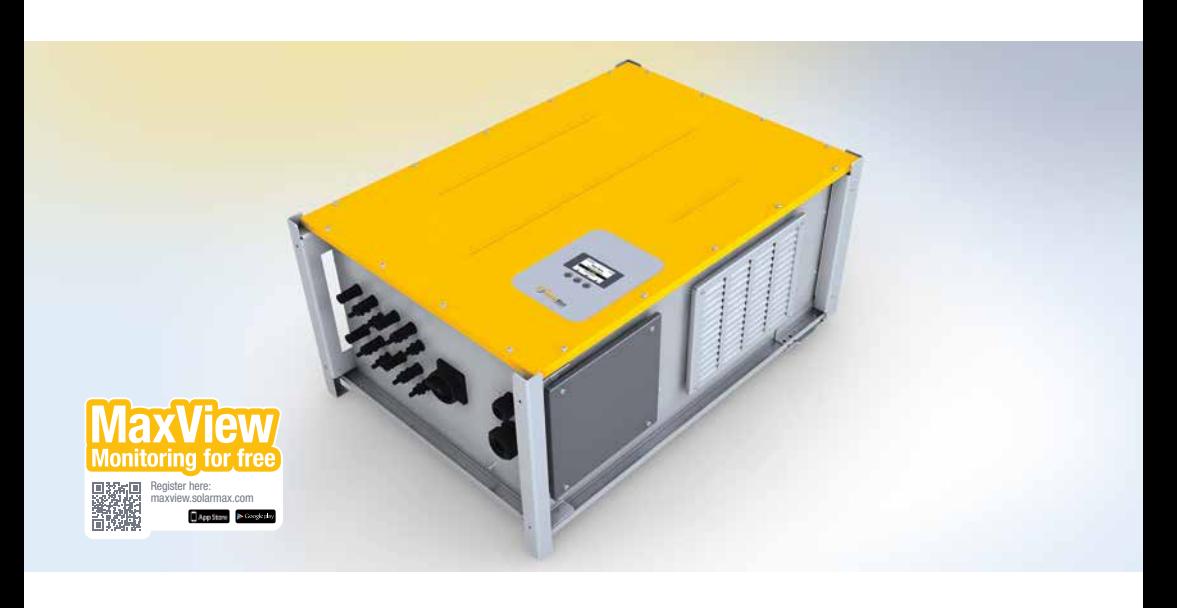

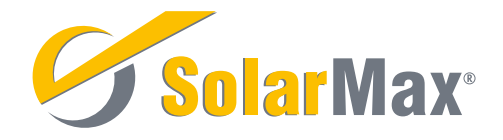

SolarMax Produktions GmbH Zur Schönhalde 10 D-89352 Ellzee E-Mail: [info@solarmax.com](mailto:info%40solarmax.com?subject=)

© SolarMax Produktions GmbH 2017

# Inhalt

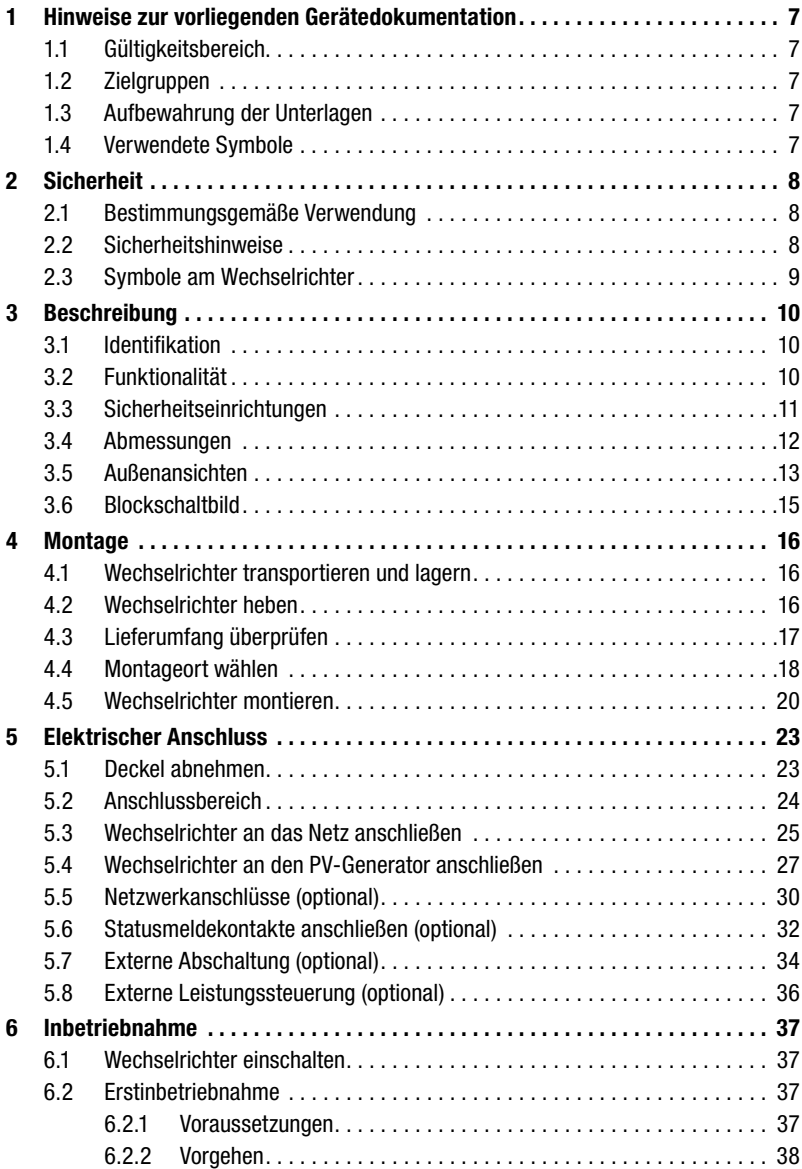

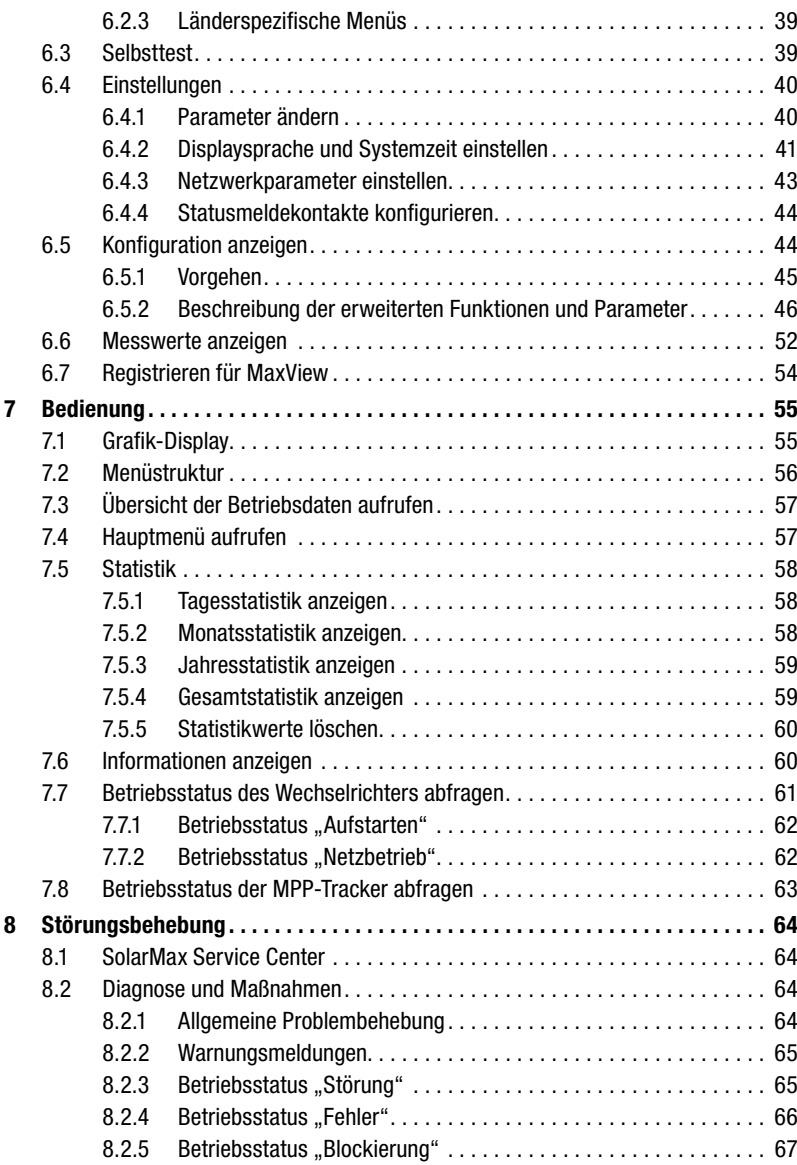

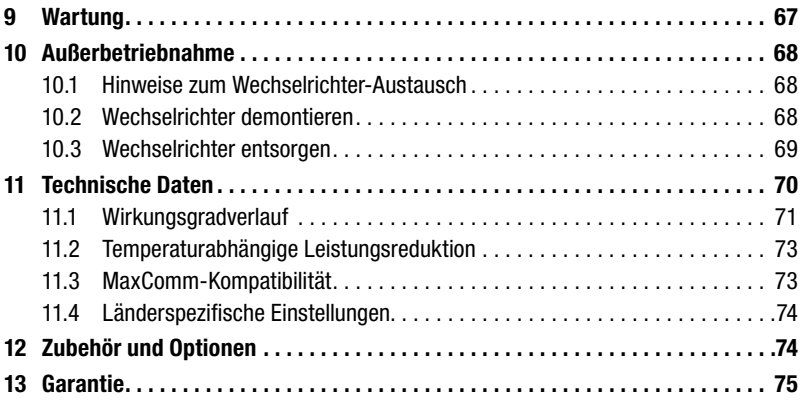

# <span id="page-6-0"></span>1 Hinweise zur vorliegenden Gerätedokumentation

## 1.1 Gültigkeitsbereich

Diese Gerätedokumentation ist gültig für folgende SolarMax Wechselrichter:

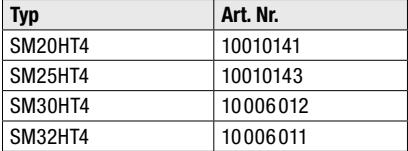

## 1.2 Zielgruppen

Die vorliegende Gerätedokumentation richtet sich an den Anlagenbetreiber und an den Installateur der PV-Anlage.

Die Anleitungen in den Kapitel [5,](#page-22-1) [6.2,](#page-36-1) [8](#page-63-1) (Massnahmen zur Problembehebung) und [10](#page-67-1)  dürfen nur von ausgebildeten Elektrofachkräften ausgeführt werden (z.B. Elektroinstallateure, Elektroanlagenmonteure, Elektromechaniker, Industrieelektroniker).

Die Anleitungen in Kapitel [4](#page-15-1) sollten nur durch Fachpersonal für Transport ausgeführt werden.

## 1.3 Aufbewahrung der Unterlagen

Der Anlagenbetreiber muss sicherstellen, dass diese Gerätedokumentation bei Bedarf für die zuständigen Personen jederzeit zugänglich ist. Bei Verlust des Originaldokuments können Sie jederzeit eine aktuelle Version dieser Gerätedokumentation von unserer Website [\(www.solarmax.com\)](http://www.solarmax.com) herunterladen.

## 1.4 Verwendete Symbole

In dieser Gerätedokumentation werden die folgenden Sicherheitshinweise und allgemeinen Hinweise verwendet.

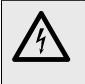

### GEFAHR!

Das Nichtbeachten dieser Sicherheitshinweise führt unmittelbar zu schweren Verletzungen oder zum Tod.

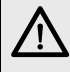

#### WARNUNG!

Das Nichtbeachten dieser Sicherheitshinweise kann zu schweren Verletzungen oder zum Tod führen.

<span id="page-7-0"></span>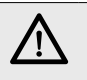

## VORSICHT!

Das Nichtbeachten dieser Sicherheitshinweise kann zu leichten oder mittleren Verletzungen führen.

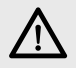

### ACHTUNG!

Das Nichtbeachten dieser Sicherheitshinweise kann zu Sachschäden führen.

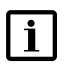

#### Hinweis

Hinweise geben erweiterte Information oder erleichtern den Betrieb des Wechselrichters.

# 2 Sicherheit

## 2.1 Bestimmungsgemäße Verwendung

Die SolarMax Wechselrichter der HT-Serie sind ausschließlich für die Umwandlung des von PV-Modulen erzeugten Gleichstroms in netzkonformen Wechselstrom vorgesehen. Jede andere Verwendung gilt als nicht bestimmungsgemäß.

Die Wechselrichter der HT-Serie dürfen nur in Kombination mit PV-Modulen eingesetzt werden, welche konform zur Norm IEC 61730 sind. Die Wechselrichter der HT-Serie dürfen nur an PV-Generatoren der Schutzklasse II angeschlossen werden.

## 2.2 Sicherheitshinweise

## GEFAHR!

### Lebensgefahr durch Stromschlag!

Bei Tageslicht liefert der PV-Generator eine gefährlich hohe Gleichspannung an den Wechselrichter.

Stellen Sie sicher, dass alle elektrischen Zuleitungen zum Wechselrichter spannungsfrei sind, bevor Sie mit Arbeiten am Wechselrichter oder an den Zuleitungen beginnen.

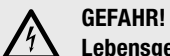

## Lebensgefahr durch Stromschlag!

Komponenten im Wechselrichter stehen unter Hochspannung.

■ Öffnen Sie nie den Wechselrichter während er sich im Betrieb befindet.

<span id="page-8-0"></span>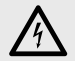

#### WARNUNG! Verletzungsgefahr durch Lichtbogen!

Beim Herausziehen der DC-Stecker unter Last können gefährliche Lichtbögen entstehen.

■ Schalten Sie den DC-Trennschalter am Wechselrichter aus, bevor Sie die DC-Stecker herausziehen.

## 2.3 Symbole am Wechselrichter

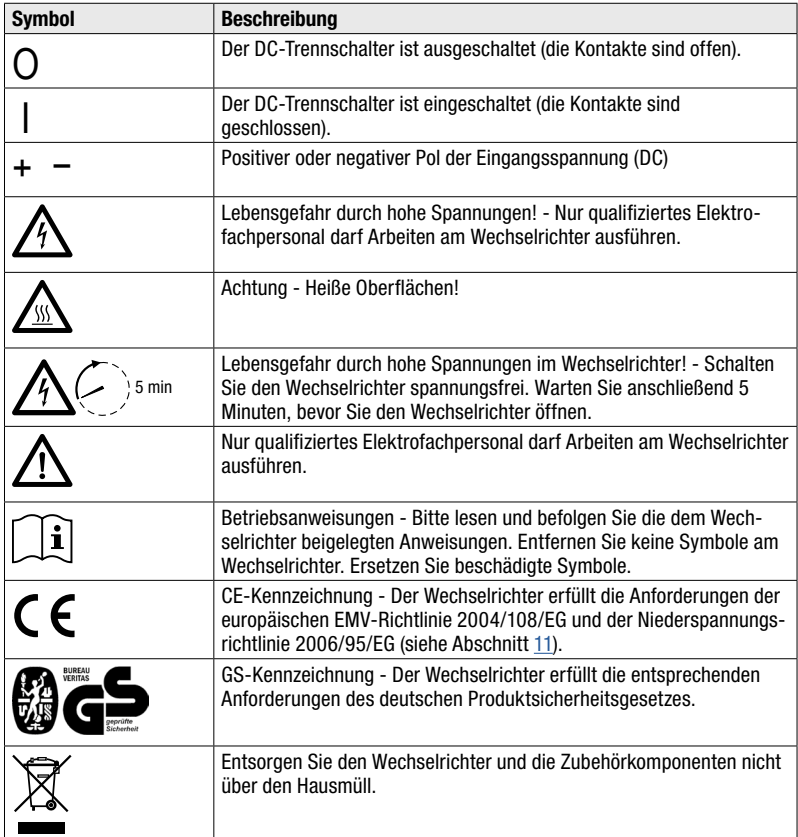

# <span id="page-9-0"></span>3 Beschreibung

## 3.1 Identifikation

Der Wechselrichter kann anhand der Angaben auf dem Typenschild identifiziert werden (siehe Abschnitt [3.5\)](#page-12-1).

## 3.2 Funktionalität

#### Automatischer Betrieb

Der Betrieb des Wechselrichters erfolgt vollautomatisch und ist abhängig von der verfügbaren Leistung des PV-Generators. Ist ausreichend Leistung vorhanden, geht der Wechselrichter in den Netzbetrieb und speist in das Netz ein. Steht nicht mehr genügend Leistung durch den PV-Generator zur Verfügung, trennt sich der Wechselrichter vom Netz und schaltet sich aus.

#### Bedienung

Das Grafik-Display mit drei Funktionstasten erlaubt die komfortable Bedienung des Wechselrichters und das Ablesen aller wichtigen Betriebsdaten. Das Grafik-Display ist nur bei ausreichend hoher DC-Eingangsspannung eingeschaltet.

Mit dem DC-Trennschalter kann der PV-Generator jederzeit ein- oder ausgeschaltet werden. Auch bei ausgeschaltetem DC-Trennschalter bleiben Komponenten des Wechselrichters unter Spannung.

#### Fernüberwachung

Für die Fernüberwachung der PV-Anlage stehen Ethernet- und RS485-Schnittstellen zur Verfügung. Der Wechselrichter kann via Ethernet direkt an das Internet angeschlossen werden (MaxView). Der Wechselrichter ist mit Statusmeldekontakten für die Fernabfrage des Betriebsstatus ausgerüstet.

#### Erweiterte Funktionen

Der Wechselrichter verfügt über Funktionen zur Netzüberwachung, Leistungsbegrenzung und Blindleistungssteuerung. Diese können mit zusätzlicher Software konfiguriert werden.

Die ferngesteuerte Leistungsbegrenzung und Blindleistungsgenerierung kann mithilfe der Zubehörkomponenten MaxWeb xp und MaxRemote realisiert werden.

#### <span id="page-10-0"></span>Lüftung

Der Wechselrichter ist luftgekühlt. Lüfter saugen die Luft durch den Lüftungseinlass auf der rechten Seite des Wechselrichters an. Anschließend wird die Luft über die internen Kühlkörper geführt. Der Lüftungsauslass befindet sich auf der linken Seite des Wechselrichters.

## 3.3 Sicherheitseinrichtungen

#### Überspannungsschutz

Der Wechselrichter verfügt sowohl am Eingang als auch am Ausgang über Überspannungsableiter (Varistoren). Jeder MPP-Tracker (Plus- und Minusanschluss) ist mit einem Überspannungsableiter ausgerüstet. Auf der AC-Seite verfügt jede Netzphase über einen Überspannungsableiter (Angaben zu den eingebauten Überspannungsableitern siehe Abschnitt [11\)](#page-69-1).

Bei der Planung der PV-Anlage ist möglicherweise ein zusätzlicher externer Blitzschutz vorzusehen.

#### Fehlerstromüberwachung

Der Wechselrichter verfügt über einen AC/DC-sensitiven Fehlerstromsensor, der die generatorseitig auftretenden Ableitströme überwacht. Dieser kann zwischen den kapazitiven Ableitströmen (verursacht durch die Kapazitäten der PV-Module gegen Erde) und Fehlerströmen (verursacht durch Berührung eines Pols des PV-Generators) unterscheiden. Wenn der Wechselrichter eine Überschreitung des zulässigen Fehler- oder Ableitstroms feststellt, trennt sich der Wechselrichter vom Netz.

#### Funktionen zur Strom- und Leistungsbegrenzung

Im Bedarfsfall begrenzt der Wechselrichter den DC-Eingangsstrom, die Ausgangsleistung sowie den Ausgangsstrom.

#### Temperaturbegrenzung

Bei Umgebungstemperaturen von über 45 °C kann die Gerätetemperatur mehr als 80 °C erreichen. In solchen Fällen wird die Einspeiseleistung vorübergehend reduziert. Wenn die Gerätetemperatur 85 °C übersteigt, trennt sich der Wechselrichter vom Netz.

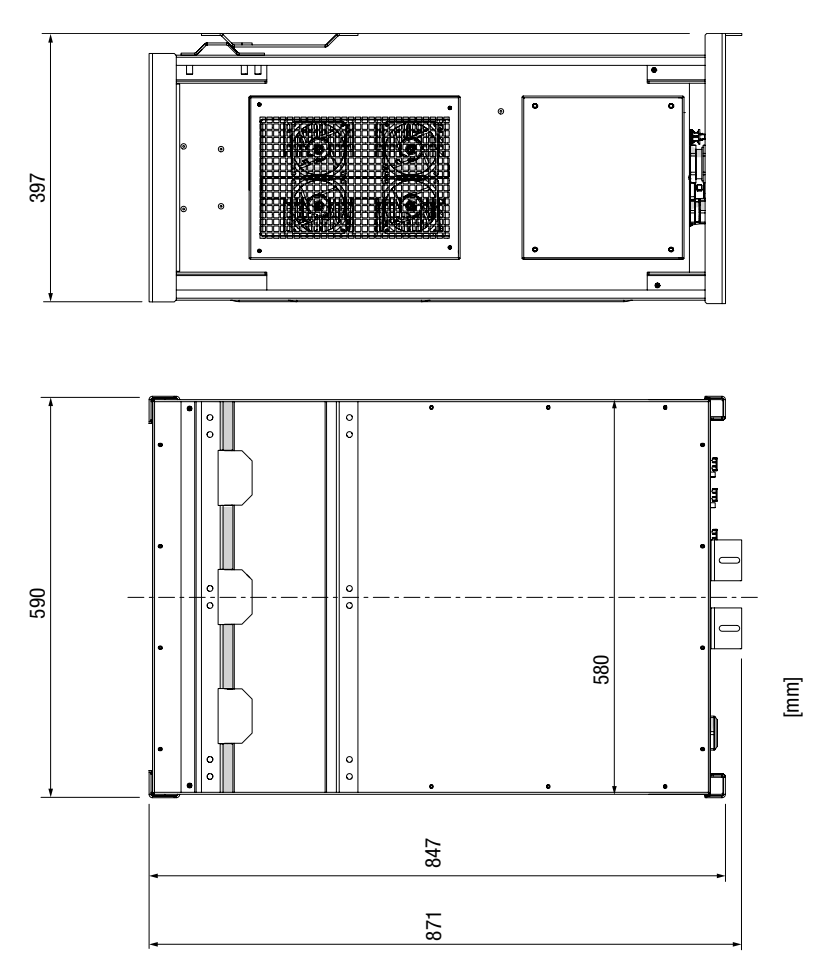

<span id="page-11-0"></span>3.4 Abmessungen

*Bild 1 Abmessungen (mit Wandhalterung)*

<span id="page-12-1"></span><span id="page-12-0"></span>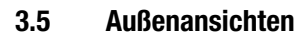

<span id="page-12-2"></span>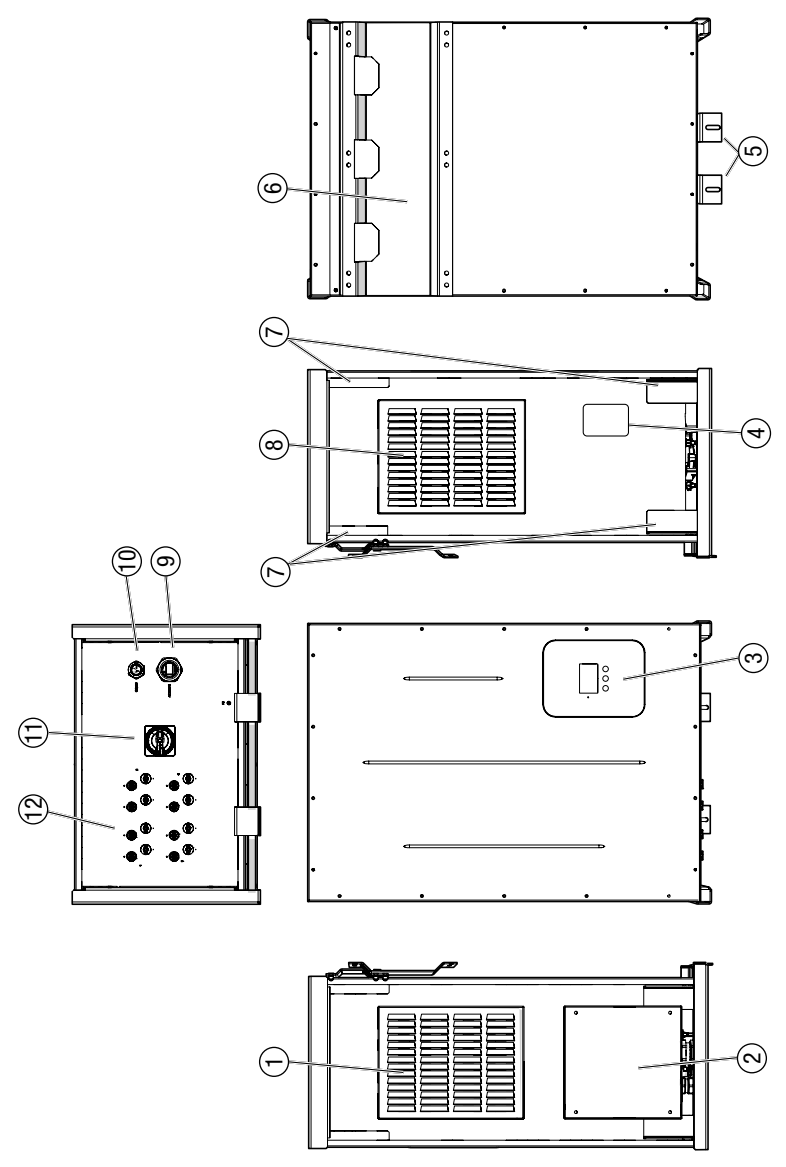

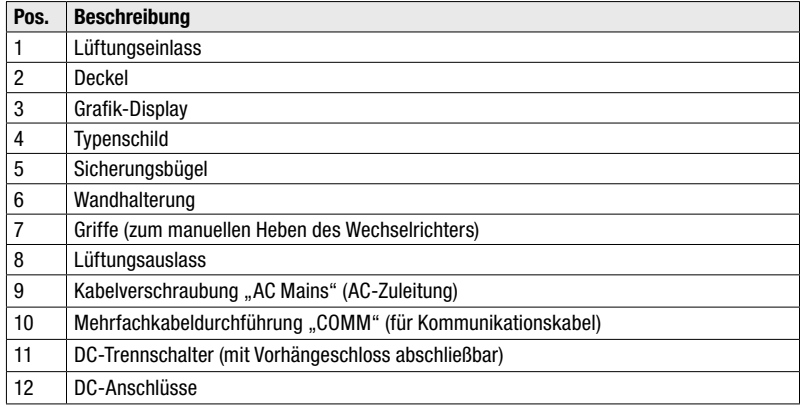

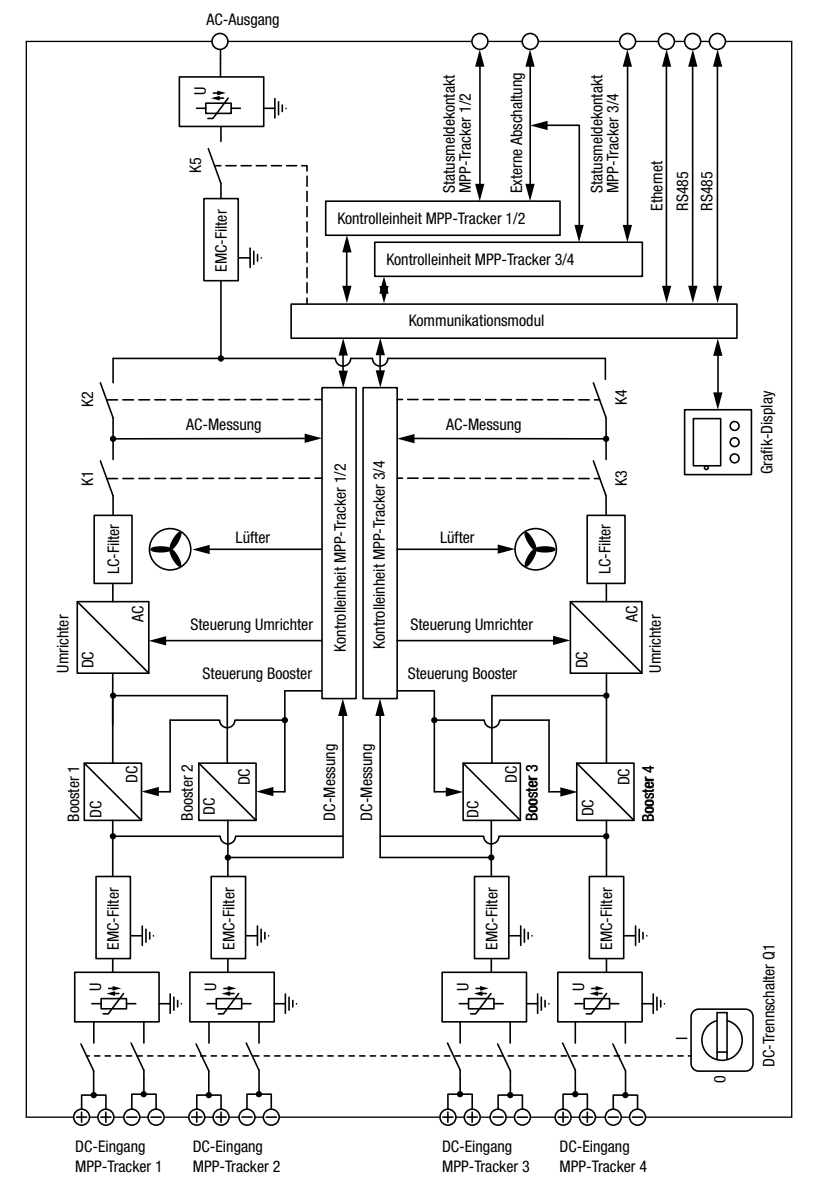

## <span id="page-14-1"></span><span id="page-14-0"></span>3.6 Blockschaltbild

*Bild 3 Blockschaltbild*

# <span id="page-15-1"></span><span id="page-15-0"></span>4 Montage

## 4.1 Wechselrichter transportieren und lagern

Stellen Sie sicher, dass während des Transports und bei einer Lagerung die Umgebungsbedingungen eingehalten werden (Angaben siehe Abschnitt [11](#page-69-1)).

## 4.2 Wechselrichter heben

Der Wechselrichter verfügt über Griffe ([Bild](#page-12-2) 2/Pos. 7), an denen der Wechselrichter manuell aus der Verpackung gehoben werden kann.

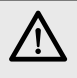

## VORSICHT!

Verletzungsgefahr durch hohes Gewicht!

Der Wechselrichter wiegt ca. 70 kg.

■ Montieren Sie den Wechselrichter nur zu zweit.

## <span id="page-16-1"></span><span id="page-16-0"></span>4.3 Lieferumfang überprüfen

Überprüfen Sie den Lieferumfang auf Vollständigkeit und mögliche Beschädigungen. Kontaktieren Sie Ihren Händler oder das SolarMax Service Center bei fehlerhafter Lieferung.

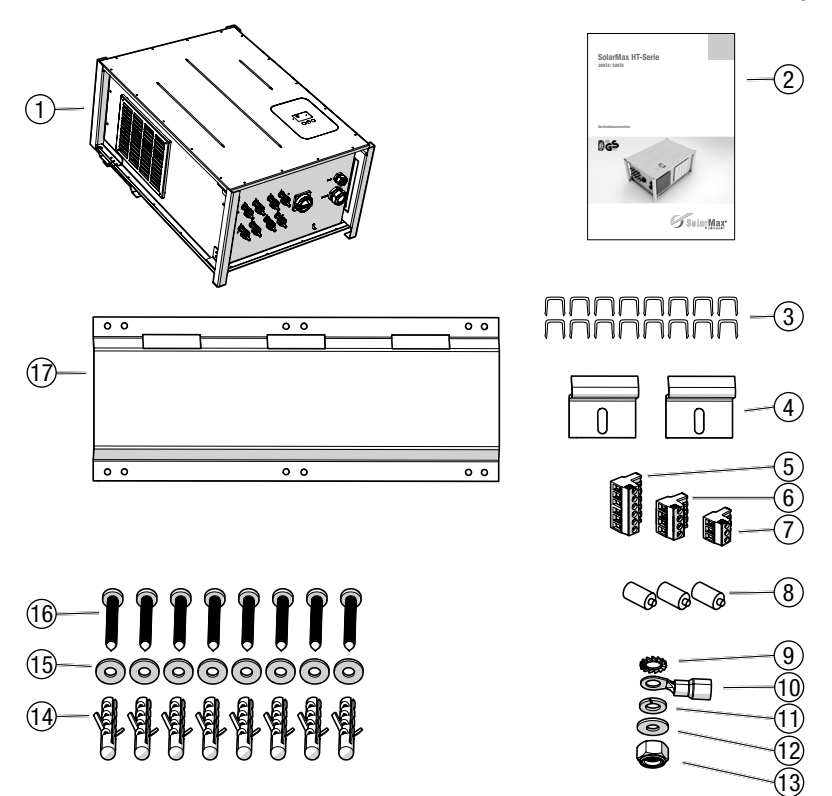

#### *Bild 4 Lieferumfang*

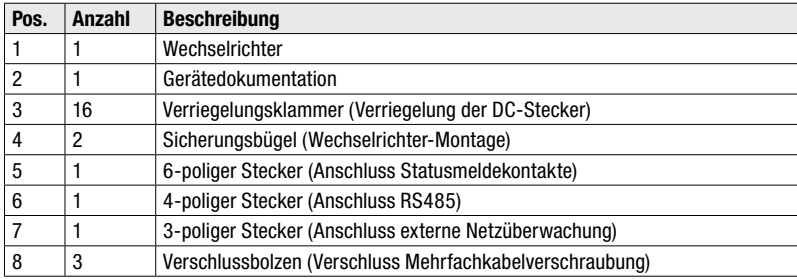

<span id="page-17-0"></span>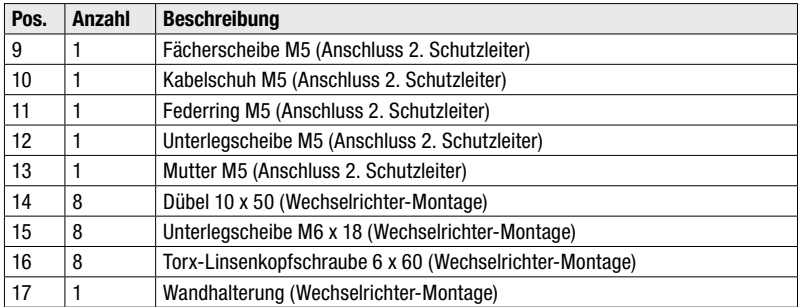

## 4.4 Montageort wählen

## GEFAHR!

#### Lebensgefahr durch Feuer oder Explosion!

Beim Wechselrichter handelt es sich um elektrisches Gerät mit Wärmeentwicklung und der Möglichkeit zur Funkenbildung.

- Montieren Sie den Wechselrichter in einer Umgebung frei von feuergefährlichen Gasen und Flüssigkeiten.
- Installieren Sie den Wechselrichter nicht in der Nähe von brennbaren Materialien. Der Montageuntergrund muss feuerfest sein.
- Berücksichtigen Sie die lokalen Brandschutzrichtlinien.

#### **VORSICHT!**

### Verletzungsgefahr durch hohes Gewicht!

Der Wechselrichter wiegt ca. 70 kg.

■ Der Montageuntergrund muss ausreichende Tragfähigkeit aufweisen.

#### Standort- und Montagebedingungen

- Die Umgebungsbedingungen sind in den technischen Daten angegeben, siehe Abschnitt [11.](#page-69-1)
- Wählen Sie einen trockenen, gegen Wasser und Schnee geschützten Montageort.
- Setzen Sie den Wechselrichter nicht direkter Sonneneinstrahlung aus.
- Montieren Sie den Wechselrichter an einer frei zugänglichen Stelle, damit Servicearbeiten leicht durchführbar sind.
- Halten Sie bei der Montage folgende Mindestabstände ein:

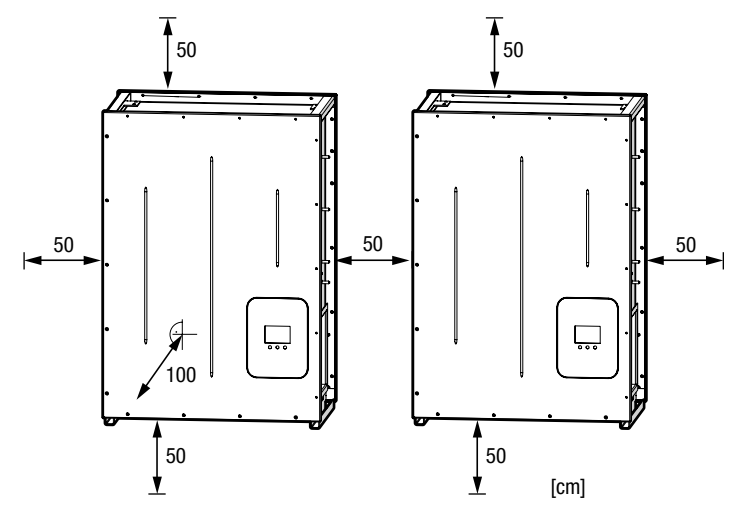

*Bild 5 Minimale Montageabstände*

■ Montieren Sie den Wechselrichter nicht schräg oder liegend:

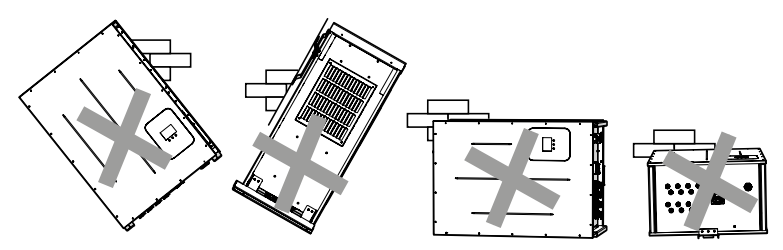

*Bild 6 Unerlaubte Montagepositionen*

- Die optimale Kühlung des Wechselrichters ist nur gewährleistet, wenn die seitlichen Lüftungsöffnungen freigehalten werden.
- Die Umgebungsluft des Wechselrichters muss frei von Staub, Salz- und Ammoniakdämpfen sein.
- Der Standort muss die Anforderungen an die elektromagnetische Störfestigkeit und Störaussendung erfüllen.

## <span id="page-19-0"></span>4.5 Wechselrichter montieren

Der Wechselrichter wird mittels der Wandhalterung an einer senkrechten Wand befestigt. Die Wandhalterung und das Befestigungsmaterial sind im Lieferumfang enthalten.

#### Wandhalterung montieren

- 1. Verwenden Sie die Wandhalterung als Bohrschablone.
- 2. Richten Sie die Wandhalterung mit einer Wasserwaage horizontal aus.
- 3. Markieren Sie 6 Bohrungen:

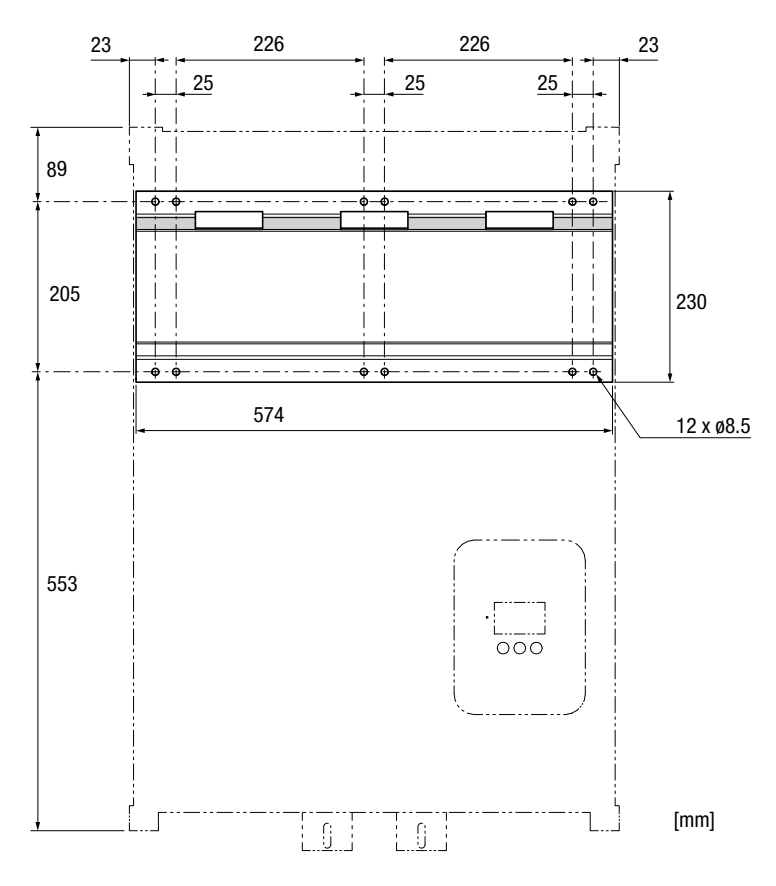

*Bild 7 Abmessungen der Wandhalterung*

- 4. Bohren Sie die Bohrlöcher Ø10 x 60 mm.
- 5. Befestigen Sie die Wandhalterung.
	- Montagereihenfolge: Dübel 10 x 50, Wandhalterung, Unterlegscheiben M6, Torx-Linsenkopfschrauben 6 x 60.

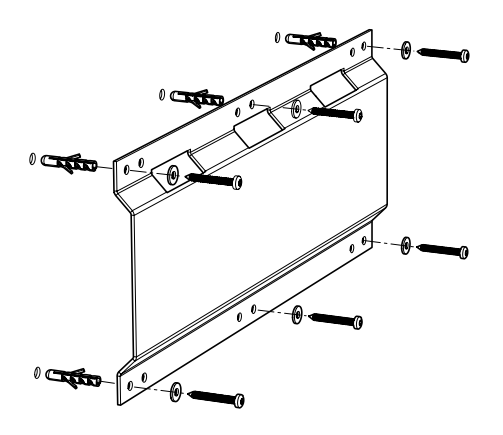

*Bild 8 Wandhalterung montieren*

#### Wechselrichter in die Wandhalterung einhängen

6. Hängen Sie den Wechselrichter mithilfe einer zweiten Person in die Aufnahmen der Wandhalterung ein:

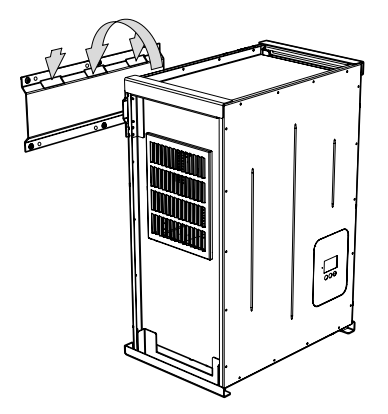

*Bild 9 Wechselrichter in die Wandhalterung einhängen*

#### Wechselrichter sichern

- 7. Bohren Sie 2 Bohrlöcher Ø10 x 60 mm.
- 8. Sichern Sie den Wechselrichter mit 2 Sicherungsbügel (im Lieferumfang enthalten).
	- Montagereihenfolge: Dübel 10 x 50, Sicherungsbügel, Unterlegscheiben M6, Torx-Linsenkopfschrauben 6 x 60.

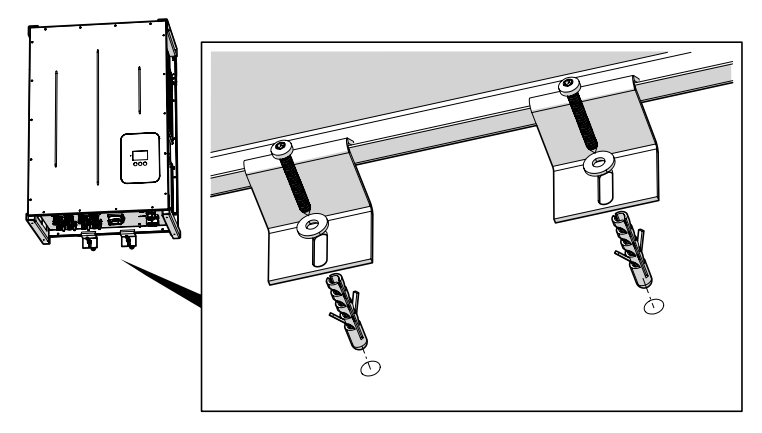

*Bild 10 Wechselrichter sichern*

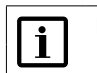

# **Hinweis**

Die Sicherungsbügel lassen sich auch seitlich befestigen.

# <span id="page-22-1"></span><span id="page-22-0"></span>5 Elektrischer Anschluss

Die DC-Anschlüsse außen am Wechselrichter sind frei zugänglich. Die AC-Anschlüsse sowie sämtliche Kommunikationsanschlüsse befinden sich im Wechselrichter.

Nur ausgebildete Elektrofachkräfte dürfen den Wechselrichter installieren.

### <span id="page-22-3"></span>5.1 Deckel abnehmen

Bei abgenommenem Deckel sind die AC- und Kommunikationsanschlüsse zugänglich.

#### **Vorgehen**

- 1. Schalten Sie die AC-Zuleitung zum Wechselrichter spannungsfrei.
- 2. Schalten Sie alle am Wechselrichter angeschlossenen Steuerleitungen spannungsfrei (Statusrelais, externe Netzüberwachung und -abschaltung).
- 3. Schalten Sie den DC-Trennschalter am Wechselrichter aus.

### GEFAHR!

#### Lebensgefahr durch Stromschlag!

Komponenten im Wechselrichter stehen unter Hochspannung. Nach der Freischaltung des Wechselrichters verbleiben während ca. 5 Minuten hohe Restspannungen im Wechselrichter.

- Warten Sie 5 Minuten, bis sich die Wechselrichter-internen Spannungen reduziert haben, bevor Sie den Deckel abnehmen und Anschlussarbeiten ausführen.
- 4. Lösen Sie die M6-Schrauben [\(Bild](#page-22-2) 11/Pos. 1) am Deckel.
- 5. Nehmen Sie den Deckel ([Bild](#page-22-2) 11/Pos. 2) ab.

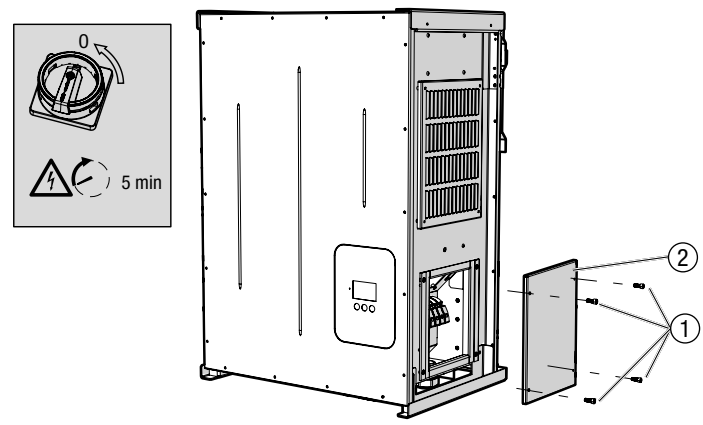

<span id="page-22-2"></span>*Bild 11 Deckel abnehmen*

# <span id="page-23-0"></span>5.2 Anschlussbereich

Sämtliche Anschlüsse und Kabeldurchführungen des Wechselrichters zeigt [Bild](#page-23-1) 12.

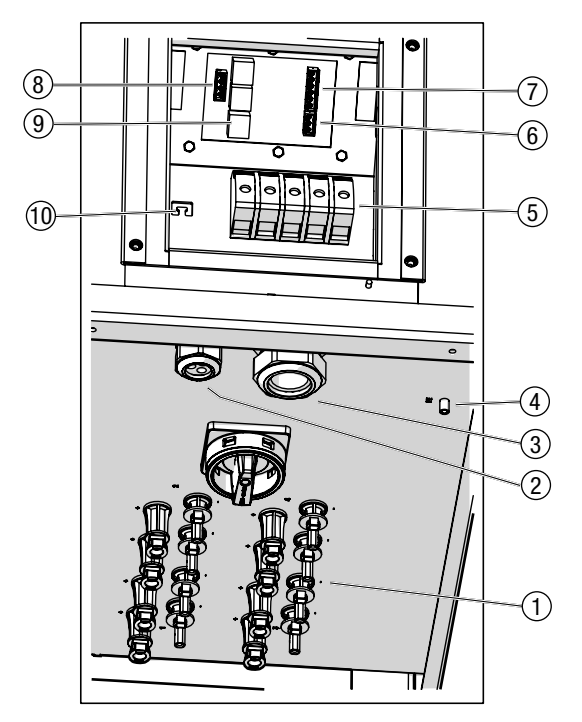

*Bild 12 Anschlussbereich*

<span id="page-23-1"></span>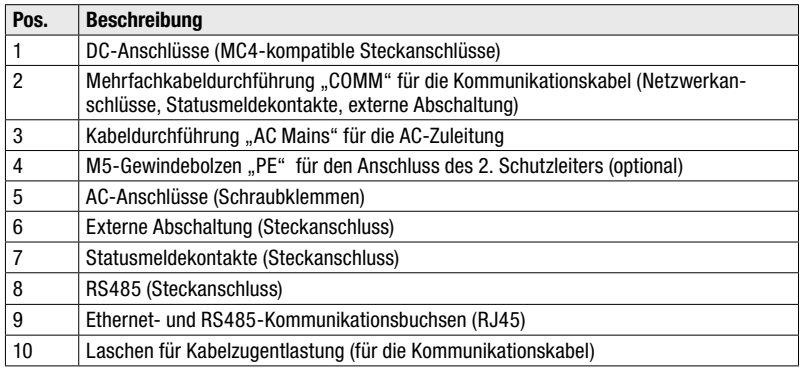

## <span id="page-24-0"></span>5.3 Wechselrichter an das Netz anschließen

#### GEFAHR! Lebensgefahr durch Stromschlag!

■ Stellen Sie sicher, dass die AC-Zuleitung während den Anschlussarbeiten spannungsfrei ist.

#### Anschlussbedingungen

- Beachten Sie die Anschlussbedingungen des zuständigen Netzbetreibers.
- M40-Kabeldurchführung; einsetzbare Kabel-Ø: 24 ... 33 mm
- Anschlussart: Schraubklemmen (UWV 25)
- Anschließbare Leiterquerschnitte:
	- flexible Leiter (mit oder ohne Aderendhülse): max. 25 mm2
	- $-$  starre Leiter: max. 35 mm<sup>2</sup>
- Der Schutzleiter der AC-Zuleitung ist mindestens 30 mm länger als die übringen Leiter zu konfektionieren.
- Die AC-Zuleitung muss abgesichert werden. Minimale Leiterquerschnitte und empfohlene Netzsicherungen:

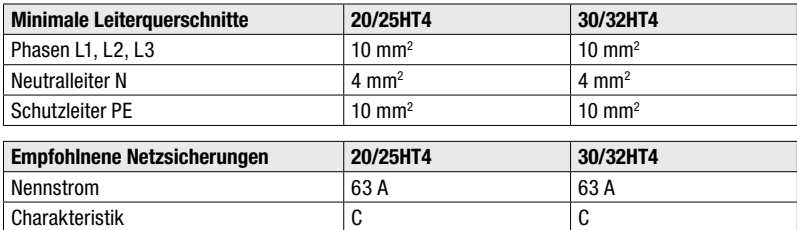

■ Stellen Sie sicher, dass die vom Hersteller der Netzsicherungen spezifizierten Umgebungstemperaturen nicht überschritten werden.

#### WARNUNG!

#### Lebensgefahr durch Feuer!

- Sichern Sie jeden Wechselrichter separat ab.
- Schließen Sie zwischen dem Wechselrichter und der Netzsicherung keine Verbraucher an.
- Wenn Sie externe Fehlerstromschutzschalter (RCDs) einsetzen, verwenden Sie RCDs vom Typ A mit einem Bemessungsfehlerstrom von mindestens 100 mA. Bei PV-Anlagen mit großen Ableitkapazitäten sind RCDs mit einem Bemessungsfehlerstrom von mindestens 300 mA einzusetzen.

#### Vorgehen

- 1. Nehmen Sie den Deckel des Wechselrichters ab wie in Abschnitt [5.1](#page-22-3) beschrieben.
- 2. Führen Sie die AC-Zuleitung durch die Kabelverschraubung.
- 3. Entfernen Sie 19 mm der Leiterisolierung.
- 4. Schließen Sie die Leiter in folgender Reihenfolge an:
	- Schutzleiter PE an der Klemme "PE"
	- $-$  Neutralleiter N an der Klemme "N"
	- die Netzphasen an den Klemmen "L1", "L2" und "L3"
	- Anzugsmoment: 4 … 4.5 Nm

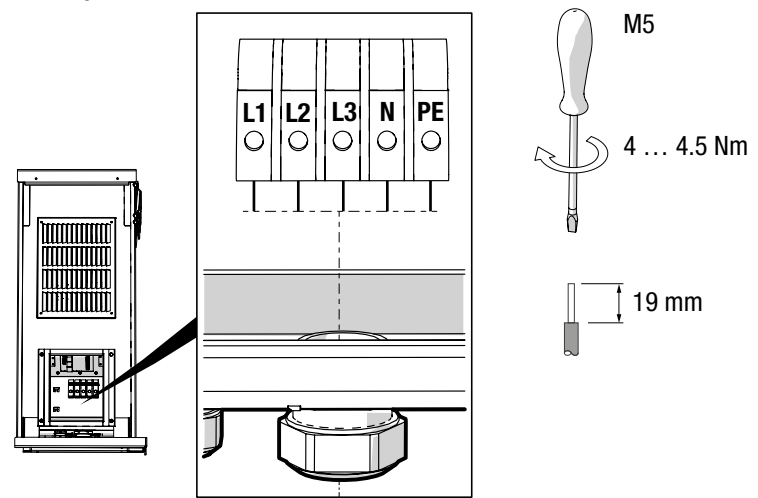

*Bild 13 AC-Anschluss*

- 5. Überprüfen Sie die Leiteranschlüsse auf festen Sitz.
- 6. Ziehen Sie die M40-Kabelverschraubung fest.
- 7. Überprüfen Sie die Kabelzugentlastung.
- 8. Schließen Sie den zweiten Schutzleiter an (optional):
	- Montagereihenfolge (siehe [Bild](#page-26-1) 14): Zahnscheibe M5 (Pos. 1), Kabelschuh (Pos. 2), Unterlegscheibe M5 (Pos. 3), Federring M5 (Pos. 4), Sicherungsmutter M5 (Pos. 5)
	- sämtliche Befestigungselemente sind im Lieferumfang enthalten

<span id="page-26-0"></span>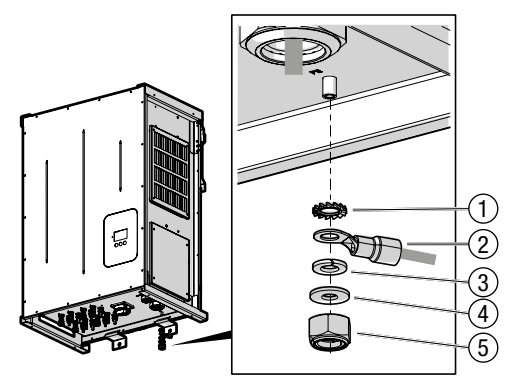

*Bild 14 Anschluss des 2. Schutzleiters (optional)*

<span id="page-26-1"></span>9. Schließen Sie den Wechselrichter, indem Sie den Deckel festschrauben.

## 5.4 Wechselrichter an den PV-Generator anschließen

#### GEFAHR! Lebensgefahr durch Stromschlag!

■ Stellen Sie sicher, dass die AC- und DC-Zuleitungen während den Anschlussarbeiten spannungsfrei sind.

Die Wechselrichter der HT-Serie verfügen über vier unabhängige MPP-Tracker, die den Anschluss von Strängen mit unterschiedlichen Charakteristika wie Ausrichtung, Größe und Modultyp erlauben. An jeden MPP-Tracker können standardmäßig zwei Stränge angeschlossen werden.

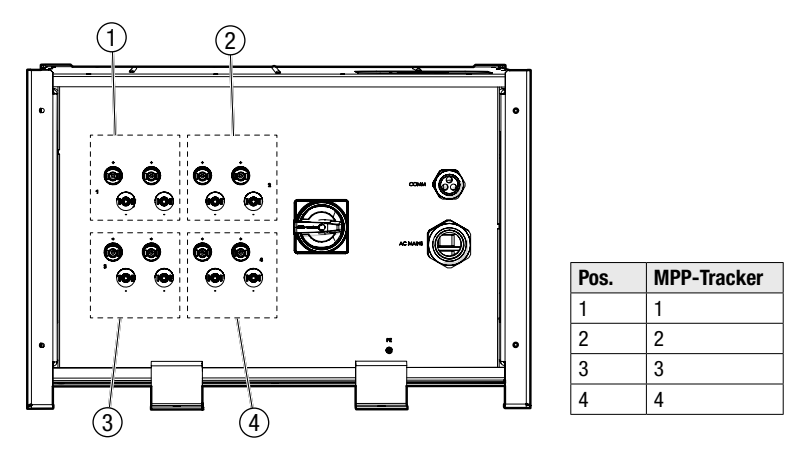

*Bild 15 Anschlüsse der MPP-Tracker 1 bis 4*

#### Anschlussbedingungen

- Anschlussart: Wieland PST40i1C Steckverbinder
- Verwenden Sie ausschließlich Wieland PST40i1C-Stecker (nicht im Lieferumfang enthalten).
- Maximaler DC-Eingangsstrom pro MPP-Tracker: 18 A
- Maximale DC-Eingangsspannung: 1 000 V
- Wählen Sie die Leiterquerschnitte gemäß der Anlagenkonfiguration.
- Der maximale Rückspeisestrom (Iscpv) beträgt 25 A.

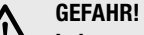

#### Lebensgefahr durch Feuer!

Brandgefahr des PV-Generators aufgrund zu hoher Rückströme.

- Wenn Sie Y-Stecker einsetzen, um mehr Stränge anzuschließen als angegeben, müssen Sie die DC-Zuleitungen einzeln gegen gefährliche Rückströme absichern.
- die Parallelschaltung der MPP-Tracker ist unzulässig:

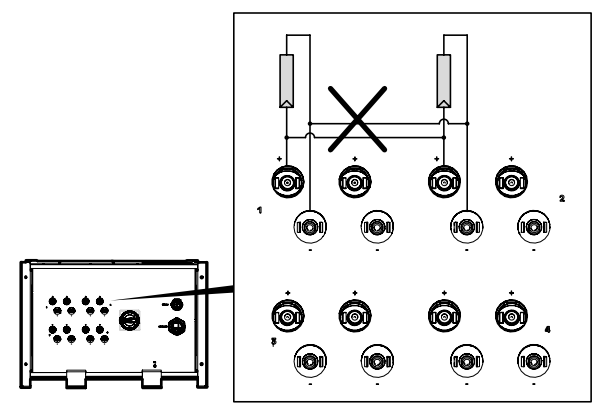

*Bild 16 Unzulässige Parallelschaltung der MPP-Tracker*

■ Erden Sie weder den Minuspol noch den Pluspol des PV-Generators.

#### Vorgehen

- 1. Stellen Sie sicher, dass der DC-Trennschalter ausgeschaltet ist.
- 2. Schalten Sie die AC-Zuleitung zum Wechselrichter spannungsfrei.
- 3. Schließen Sie die mit dem Stecker vorkonfektionierten DC-Zuleitungen an.
- 4. Sichern Sie die Steckverbindungen mit den Verriegelungsklammern (im Lieferumfang enthalten).

<span id="page-29-0"></span>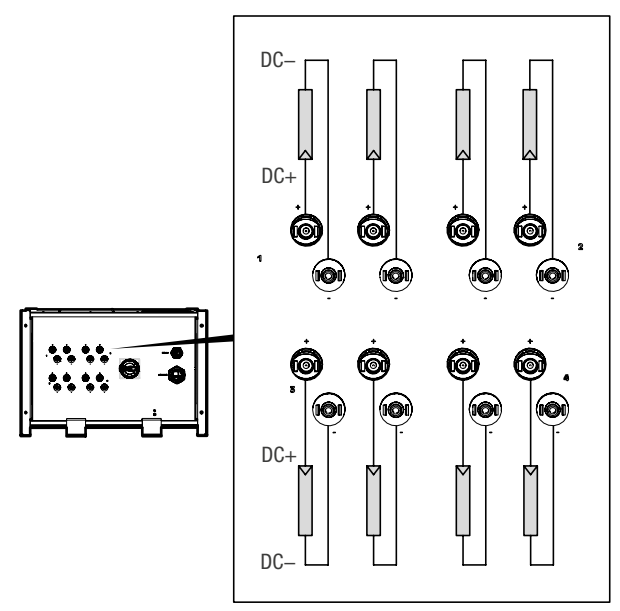

*Bild 17 Anschluss der Stränge* 

#### Nicht benutzte DC-Steckverbinder verschließen

Nicht benutzte DC-Steckverbinder sind zu verschließen, damit die Installation den Anforderungen der Schutzart IP65 genügt. Verwenden Sie folgende Verschlussteile des Herstellers Wieland ([www.wieland-electric.com\)](http://www.wieland-electric.com):

- für Steckerteil: Bestellnummer 05.566.6380.0
- für Buchsenteil: Bestellnummer 05.566.6480.0

## <span id="page-29-1"></span>5.5 Netzwerkanschlüsse (optional)

Der Wechselrichter verfügt über eine Ethernet- sowie drei RS485-Schnittstellen. Diese ermöglichen die Anbindung an das Internet, an ein MaxComm-Netzwerk oder andere Netzwerke. Die RS485-Schnittstellen sind geräteintern parallelgeschaltet. Der Anschluss erfolgt über RJ45-Steckverbinder oder mit Schraubklemmen.

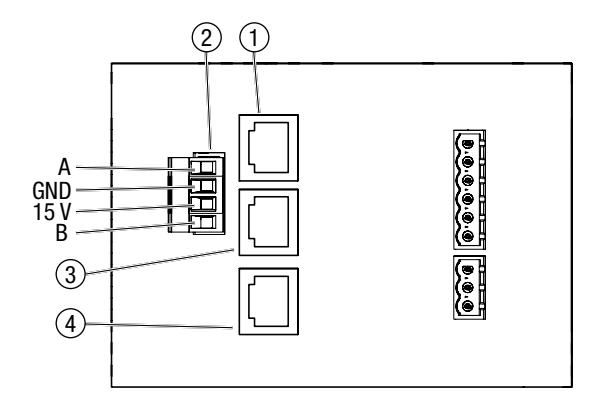

*Bild 18 Netzwerkanschlüsse*

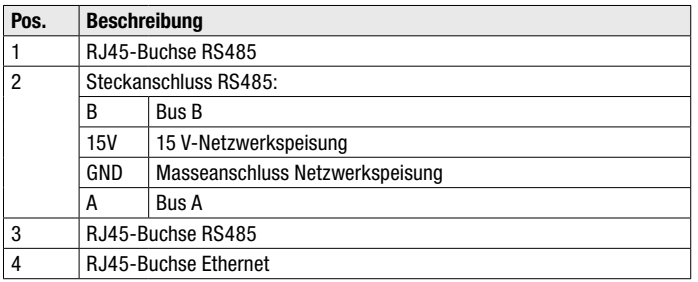

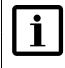

#### Hinweis

Weitere Informationen zur Datenkommunikation finden Sie in der Technischen Information "MaxComm-Netzwerk". Dieses Dokument können Sie von unserer Internetseite herunterladen: [www.solarmax.com](http://www.solarmax.com).

#### Anschlussbedingungen

- Anschlussarten: 3 x RJ45-Buchsen / 4-poliger Stecker (im Lieferumfang enthalten)
- **■** Anschließbare Leiterquerschnitte (Steckanschluss):  $0.25$  ...  $2.5$  mm<sup>2</sup>
- Mehrfachkabeldurchführung; einsetzbare Kabel-Ø: 5.5 ... 7.0 mm
- Verwenden Sie geschirmte Netzwerkkabel (Kat. 5)

#### Vorgehen

- 1. Nehmen Sie den Deckel des Wechselrichters ab wie in Abschnitt [5.1](#page-22-3) beschrieben.
- 2. Führen Sie die Netzwerkkabel durch die Mehrfachkabelverschraubung.

<span id="page-31-0"></span>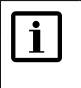

#### Hinweis

Die RJ45-Stecker können durch die Mehrfachkabelverschraubung durchgezogen werden.

- 3. Stecken Sie die Netzwerkkabel in die RJ45-Buchsen ([Bild](#page-31-1) 19/Pos.1) ein und prüfen Sie die Steckerverrieglung.
- 4. RS485-Klemmenanschluss ([Bild](#page-31-1) 19/Pos.2): schließen Sie das RS485-Netzwerkkabel wie folgt an:
	- Abisolierlänge: 7 mm
	- Anzugsmoment: 0.5 … 0.6 Nm

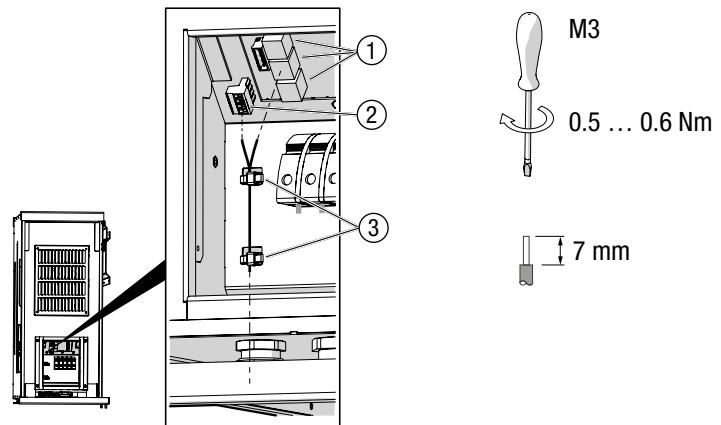

<span id="page-31-1"></span>*Bild 19 Netzwerkanschluss* 

- 5. Befestigen Sie die Kabel mit Kabelbindern an den Gehäuselaschen [\(Bild](#page-31-1) 19/Pos. 3).
- 6. Verschließen Sie die unbenutzten Durchführungen in der Mehrfachkabelverschraubung mit den Verschlussbolzen (Pos. 8 in Abschnitt [4.3\)](#page-16-1).
- 7. Ziehen Sie die Mehrfachkabelverschraubung fest (Schlüsselweite: 34 mm).
- 8. Montieren Sie den Deckel des Wechselrichters.

## <span id="page-31-2"></span>5.6 Statusmeldekontakte anschließen (optional)

Die konfigurierbaren Statusmeldekontakte dienen zur Fernüberwachung des Wechselrichters. Beide Leistungsteile (MPP-Tracker 1/2 bzw. MPP-Tracker 3/4) lassen sich einzeln mit einem Statusmeldekontakt überwachen. Bei Verwendung der externen Abschaltung (siehe Abschnitt [5.7\)](#page-33-1) können die Statusmeldekontakte nicht benutzt werden.

Die Statusmeldekontakte können konfiguriert werden, siehe Abschnitt [6.4.4](#page-43-1).

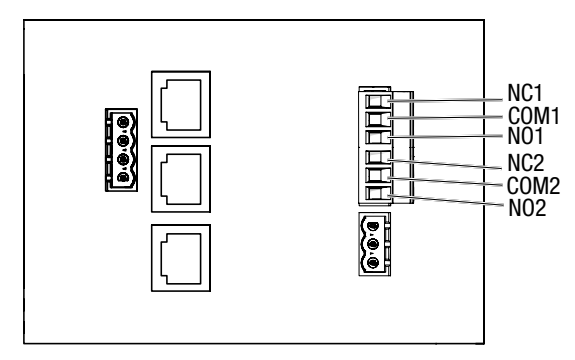

*Bild 20 Statusmeldekontakte*

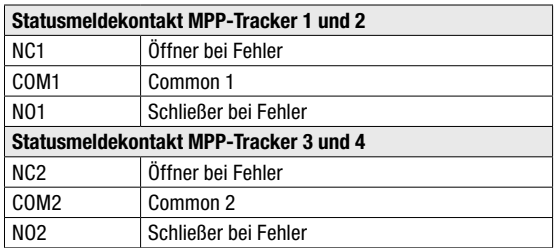

#### Anschlussbedingungen

- Anschlussart: 6-poliger Stecker (im Lieferumfang enthalten)
- **Anschließbare Leiterquerschnitte: min. 0.25 mm<sup>2</sup> / max. 2.5 mm<sup>2</sup>**
- Mehrfachkabeldurchführung; einsetzbare Kabel-Ø: 5.5 … 7.0 mm
- Max. Schaltspannung: 250 VAC / 30 VDC
- Max. Schaltstrom: 1.5 A (keine interne Absicherung vorhanden)
- Max. Kabellänge: max. 50 m

#### Vorgehen

- 1. Nehmen Sie den Deckel des Wechselrichters ab wie in Abschnitt [5.1](#page-22-3) beschrieben.
- 2. Führen Sie das Kabel durch die Mehrfachkabelverschraubung.
- 3. Schließen Sie die Steuerleitungen am 6-poligen Stecker ([Bild](#page-33-2) 21/Pos. 1) wie folgt an: – Abisolierlänge: 7 mm
	- Anzugsmoment: 0.5 … 0.6 Nm

<span id="page-33-0"></span>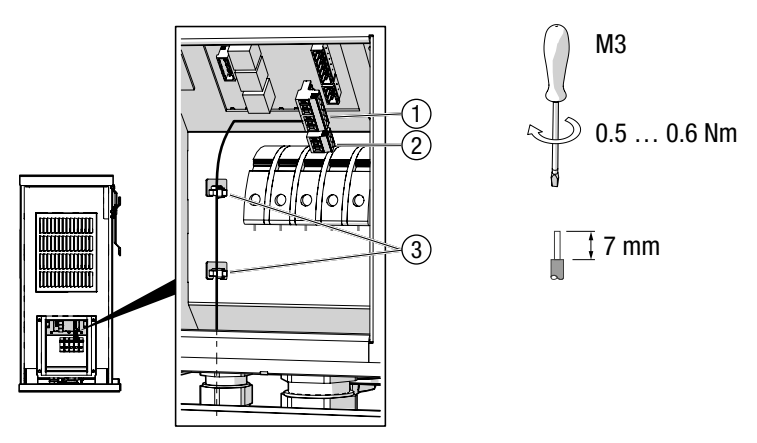

<span id="page-33-2"></span>*Bild 21 Statusmeldekontakte anschliessen*

- 4. Stecken Sie den 6-poligen Stecker ein.
- 5. Stecken Sie den 3-poligen Stecker ([Bild](#page-33-2) 21/Pos.2) ein, um offene Kontakte abzudecken.
- 6. Befestigen Sie die Kabel mit Kabelbindern an den Gehäuselaschen [\(Bild](#page-33-2) 21/Pos. 3).
- 7. Verschließen Sie die unbenutzten Durchführungen in der Mehrfachkabelverschraubung mit den Verschlussbolzen (Pos. 8 in Abschnitt [4.3\)](#page-16-1).
- 8. Ziehen Sie die Mehrfachkabelverschraubung fest (Schlüsselweite: 34 mm).
- 9. Montieren Sie den Deckel des Wechselrichters.

## <span id="page-33-1"></span>5.7 Externe Abschaltung (optional)

Die Schnittstelle ermöglicht den Anschluss des Wechselrichters an eine externe Netzüberwachung, die bei Bedarf den Wechselrichter ferngesteuert vom Netz trennt.

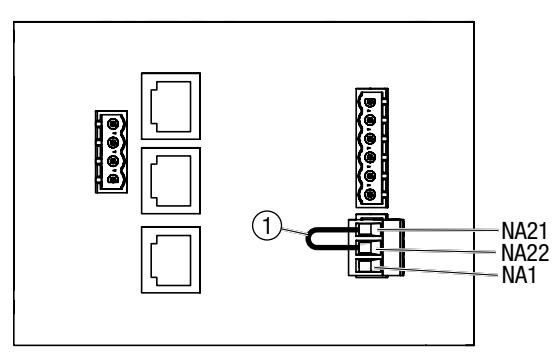

<span id="page-33-3"></span>*Bild 22 Anschlüsse der externen Abschaltung*

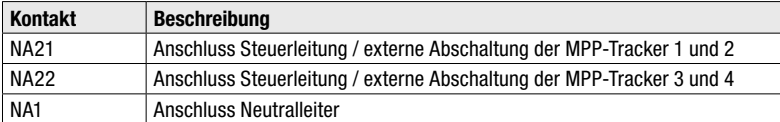

Solange am Kontakt NA21 bzw. NA22 das Signal (die Phasenspannung) der externen Netzüberwachung anliegt, können die entsprechenden MPP-Tracker ins Netz einspeisen. Bei Abfall des Signals werden die Netzrelais K1/K3 bzw. K3/K4 (siehe Abschnitt [3.6](#page-14-1)) des Wechselrichters geöffnet. Dies bewirkt die unmittelbare Netztrennung.

Die Steuerleitung der externen Netzüberwachung sollte mittels Brücke an beiden Kontakten NA21 und NA22 angeschlossen werden. Bei Anschluss von nur einem Kontakt speisen nur die entsprechenden MPP-Tracker ins Netz ein. Bei Verwendung der Statusmeldekontakte (siehe Abschnitt [5.6](#page-31-2)) kann die Funktion der externen Abschaltung nicht benutzt werden.

#### Anschlussbedingungen

- Anschlussart: 3-poliger Stecker (im Lieferumfang enthalten)
- **Anschließbare Leiterquerschnitte: 0.25 ... 2.5 mm<sup>2</sup>**
- Mehrfachkabeldurchführung; einsetzbare Kabel-Ø: 5.5 … 7.0 mm
- Nenneingangsspannung 230 VAC

#### Vorgehen

1. Nehmen Sie den Deckel des Wechselrichters ab wie in Abschnitt [5.1](#page-22-3) beschrieben.

#### **WARNIING!**

#### Lebensgefahr durch Stromschlag!

Die Steuerleitung der externen Netzüberwachung kann Netzspannung führen.

- Stellen Sie sicher, dass die Steuerleitung während den Anschlussarbeiten spannungsfrei ist.
- 2. Führen Sie das Kabel durch die Mehrfachkabelverschraubung.
- 3. Schließen Sie die Steuerleitung am 3-poligen Stecker ([Bild](#page-35-1) 23/Pos.2) wie folgt an:
	- Abisolierlänge: 7 mm
	- Anzugsmoment: 0.5 … 0.6 Nm

<span id="page-35-0"></span>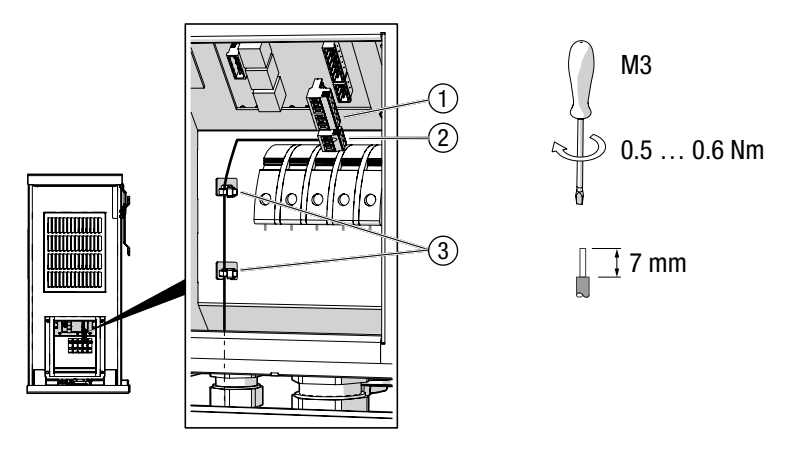

<span id="page-35-1"></span>*Bild 23 Externe Abschaltung anschließen*

- 4. Stecken Sie den 3-poligen Stecker ein.
- 5. Stecken Sie den 6-poligen Stecker [\(Bild](#page-35-1) 23/Pos.1) ein, um offene Kontakte abzudecken.
- 6. Prüfen Sie, ob die Kontakte NA21 und NA22 gebrückt sind ([Bild](#page-33-3) 22/Pos. 1).
- 7. Befestigen Sie die Kabel mit Kabelbindern an den Gehäuselaschen [\(Bild](#page-35-1) 23/Pos. 3).
- 8. Verschließen Sie die unbenutzten Durchführungen in der Mehrfachkabelverschraubung mit den Verschlussbolzen (Pos. 8 in Abschnitt [4.3\)](#page-16-1).
- 9. Ziehen Sie die Mehrfachkabelverschraubung fest (Schlüsselweite: 34 mm).
- 10. Montieren Sie den Deckel des Wechselrichters.

## 5.8 Externe Leistungssteuerung (optional)

Die externe Vorgabe von Sollwerten für Wirk- und Blindleistung (z.B. für die ferngesteuerte Leistungsbgrenzung) kann mithilfe des Datenloggers MaxWeb XPN und dessen Erweiterung MaxRemote realisiert werden. Der Anschluss von MaxWeb XPN erfolgt über die Ethernet- oder RS485-Schnittstellen des Wechselrichters (siehe Abschnitt [5.5\)](#page-29-1), d.h. über ein MaxComm-Netzwerk.

Die Installationsanleitungen für die Zubehörkomponenten MaxWeb XPN und MaxRemote können Sie von unserer Internetseite herunterladen: [www.solarmax.com.](http://www.solarmax.com)
## 6 Inbetriebnahme

## <span id="page-36-1"></span>6.1 Wechselrichter einschalten

Das Einschalten des DC-Trennschalters verbindet den Wechselrichter mit dem PV-Generator. Das Grafik-Display und die Kommunikationsfunktionen werden aktiviert.

#### **Vorgehen**

- 1. Überprüfen Sie, ob der Deckel des Wechselrichters montiert ist.
- 2. Schalten Sie den DC-Trennschalter am Wechselrichter ein.

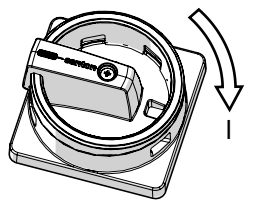

*Bild 24 DC-Trennschalter einschalten*

- Bei ausreichender Eingangsleistung zeigt das Grafik-Display die "Übersicht" an.
- 3. Schalten Sie die AC-Zuleitung zum Wechselrichter ein.
	- Die Statusmeldung "Anfahren…" wird angezeigt.
- 4. Warten Sie die Statusmeldung "Netzbetrieb" ab.
	- Der Wechselrichter befindet sich anschließend im Netzbetrieb.
	- Bei der Erstinbetriebnahme des Wechselrichters erscheint anstelle der "Übersicht" das Menü "Initial Setup" (siehe Abschnitt [6.2](#page-36-0)).

#### <span id="page-36-0"></span>6.2 Erstinbetriebnahme

Dieser Abschnitt beschreibt die Erstinbetriebnahme des Wechselrichter und die dazu erforderlichen Einstellungen am Grafik-Display. Nach abgeschlossener erfolgreicher Erstinbetriebnahme speist der Wechselrichter in das Stromnetz ein.

Nur ausgebildete Elektrofachkräfte sollten die Erstinbetriebnahme des Wechselrichter ausführen. Die Bedienung des Grafik-Display ist in Abschnitt [7](#page-54-0) beschrieben.

#### 6.2.1 Voraussetzungen

- Der Wechselrichter ist vollständig montiert und elektrisch angeschlossen.
- Der Deckel des Wechselrichters ist montiert.
- Die Sonneneinstrahlung ist ausreichend (genügend hohe DC-Eingangsspannung).

#### Hinweis

 $\overline{\mathbf{i}}$ 

- Eine falsche Ländereinstellung kann zu Problemen beim Betrieb des Wechselrichters und zum Entzug der Betriebserlaubnis durch den örtlichen Netzbetreiber führen.
- Kontaktieren Sie Ihren Netzbetreiber oder das SolarMax Service Center, wenn Sie nicht sicher sind, welche Einstellungen Sie wählen müssen.
- Sie können die Erstinbetriebnahme mit Drücken von  $\blacktriangleright$  im Menü "Bestätigung" neu starten.

#### 6.2.2 Vorgehen

1. Schalten Sie den Wechselrichter ein wie in Abschnitt [6.1](#page-36-1) beschrieben. Das Menü "Initial Setup" erscheint:

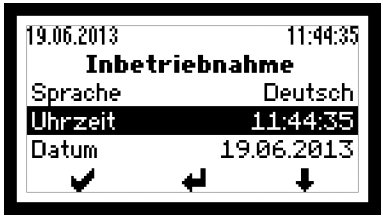

*Bild 25 Displaysprache wählen und Systemzeit aktualisieren*

- 2. Wählen Sie unter "Language" die Displaysprache.
- 3. Aktualisieren Sie gegebenenfalls die Uhrzeit und das Datum.
	- Der Wechselrichter speichert das Datum als Erstinbetriebnahmedatum.
- 4. Drücken Sie auf  $\blacktriangleright$ , um die Eingaben zu bestätigen.
	- Das Menü "Land" erscheint:

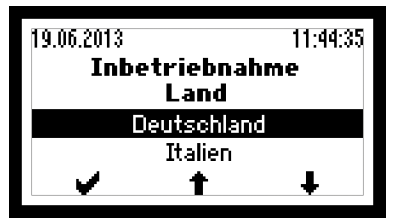

*Bild 26 Ländereinstellung wählen*

- 5. Wählen Sie die Ländereinstellung.
	- Drücken Sie auf ↓ um die Eingabe zu bestätigen.
	- Abhängig von der gewählten Ländereinstellung können zusätzliche Menüs (siehe Abschnitt [6.2.3](#page-38-0)) erscheinen.
- Anschließend erscheint das Menü "Bestätigung".
- 6. Überprüfen Sie im Menü "Bestätigung" die Eingaben.
- 7. Um die Erstinbetriebnahme abzuschließen, drücken Sie auf  $\blacktriangleright$ .
	- Anschließend erscheint das Hauptmenü (siehe Abschnitt [7.4\)](#page-56-0).
	- Bei Inbetriebnahmen in Italien ist nach der Erstinbetriebnahme der Selbsttest auszuführen (siehe Abschnitt [6.3](#page-38-1)).

#### <span id="page-38-0"></span>6.2.3 Länderspezifische Menüs

Je nach gewählter Ländereinstellung erscheinen während der Erstinbetriebnahme zusätzliche Menüs.

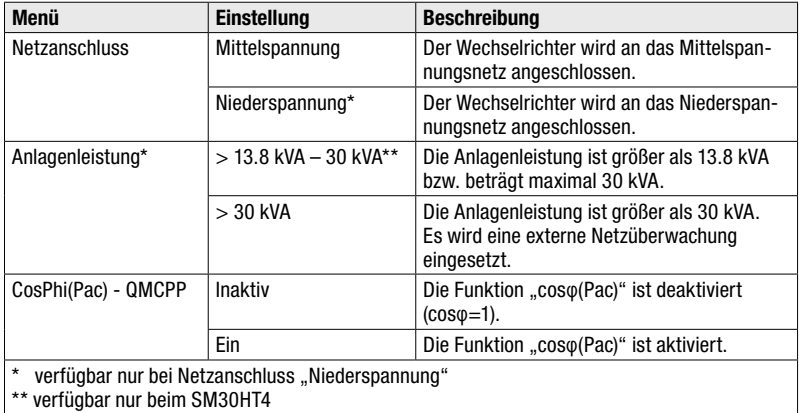

#### <span id="page-38-1"></span>6.3 Selbsttest

Der Selbsttest (nur verfügbar bei der Ländereinstellung "Italien") überprüft die Netzüberwachung des Wechselrichters. Der Selbsttest besteht aus 7 Testschritten, in denen das Auslöseverhalten bei Verletzungen der Spannungs- und Frequenzgrenzen überprüft wird.

Beim Selbsttest wird der jeweilige Grenzwert schrittweise verändert bis er die Auslöseschwelle (d.h. den aktuellen Messwert) erreicht. Wenn die Netzüberwachung funktioniert, löst der Wechselrichter die Netzüberwachung aus. Das Grafik-Display zeigt bei jedem Testschritt den aktuellen Messwert, den Auslösewert, die Auslösezeit und den eingestellten Grenzwert an. Beim Test der Frequenzgrenzen wird zudem der Aktivierungsstatus des Grenzwerts angezeigt.

Der Selbsttest läuft automatisch ab. Nach Abschluss des Selbsttests nimmt der Wechselrichter wieder Normalbetrieb auf. Wenn während des Selbsttests ein Fehler auftritt oder die Einstrahlung zu gering ist, wird der Selbsttest abgebrochen. Am Grafik-Display erscheint in diesem Fall die Statusmeldung "Selbsttest abgebrochen". Der Selbsttest dauert ca. 5 Minuten.

#### Voraussetzungen

- Der Selbsttest sollte bei ausreichender Sonneneinstrahlung durchgeführt werden, d. h. nicht während der Dämmerungszeit oder bei starker Bewölkung.
- Der Wechselrichter ist seit mindestens 10 Minuten an das Netz zugeschaltet.

#### **Vorgehen**

- 1. Wählen Sie im Hauptmenü das Menü "Selbsttest".
- 2. Um den Selbsttest zu starten, drücken Sie auf  $\blacksquare$ .
- 3. Warten Sie die Anzeige für den erfolgreichen Selbsttest ab:

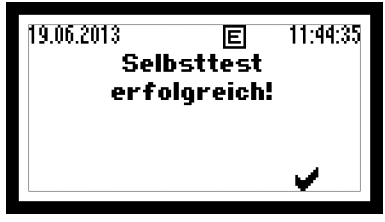

*Bild 27 Anzeige nach erfolgreichem Selbsttest*

4. Überprüfen Sie, ob der Wechselrichter wieder Normalbetrieb aufnimmt (am Grafik-Display wird in diesem Fall die Statusmeldung "Netzbetrieb" angezeigt).

## 6.4 Einstellungen

Im Menü "Einstellungen" des Grafik-Displays lassen sich unterschiedliche Kommunikationsparameter und Überwachungsfunktionen einstellen. Alle Einstellungen bis auf den IP-Modus können auch mit der Service-Software MaxTalk vorgenommen werden.

## 6.4.1 Parameter ändern

Die Parameter im Menü "Einstellungen" lassen sich wie folgt ändern:

1. Wählen Sie im Hauptmenü das Menü "Einstellungen".

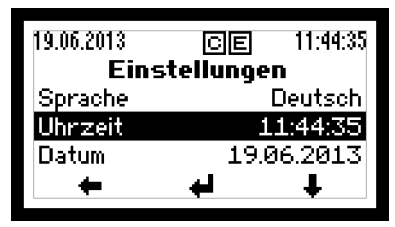

*Bild 28 Menü "Einstellungen"*

- 2. Wählen Sie mit  $\clubsuit$  den Parameter (z.B. "Uhrzeit").
- 3. Drücken Sie  $\blacksquare$ , um in den Editiermodus zu wechseln.
- 4. Drücken Sie , um die gewünschte Ziffer zu markieren.

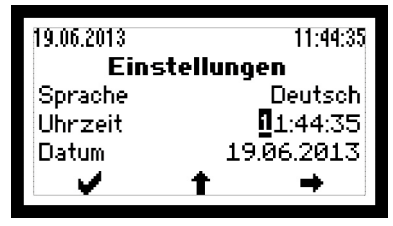

*Bild 29 Ziffer markieren und deren Wert verändern*

- 5. Drücken Sie  $\triangleq$ , um den Wert der ausgewählten Ziffer zu erhöhen.
- 6. Drücken Sie , um die nächste Ziffer zu markieren.
- 7. Drücken Sie , um den Parameterwert zu bestätigen.
- 8. Drücken Sie +, um zum "Hauptmenü" zurückzukehren.

## <span id="page-40-0"></span>6.4.2 Displaysprache und Systemzeit einstellen

Die Displaysprache und Systemzeit des Wechselrichters können im Menü "Einstellungen" verändert werden.

1. Wählen Sie das Menü "Einstellungen":

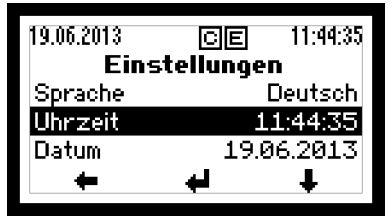

*Bild 30 Displaysprache und Systemzeit ändern*

2. Wählen Sie den Parameter und aktualisieren Sie ihn:

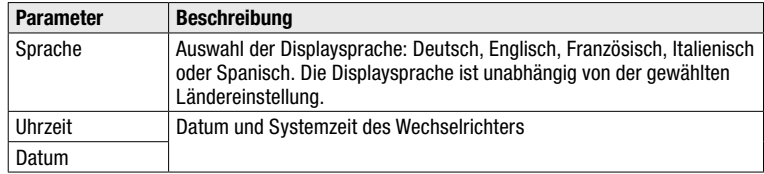

3. Drücken Sie  $\blacklozenge$ , um zum "Hauptmenü" zurückzukehren.

## 6.4.3 Netzwerkparameter einstellen

Im Menü "Einstellungen" können die Netzwerkparameter zugewiesen werden.

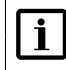

#### <span id="page-42-0"></span>Hinweis

Beachten Sie die Hinweise zur MaxComm-Kompatibilität in Abschnitt [11.3.](#page-72-0)

#### Geräteadresse

Der Wechselrichter benötigt für die Kommunikation via RS485-Schnittstelle oder Ethernet eine im Netzwerk eindeutige Geräteadresse.

- 1. Wählen Sie im Menü "Einstellungen" den Parameter "Geräteadresse".
- 2. Setzen Sie den Parameter auf den erforderlichen Wert :

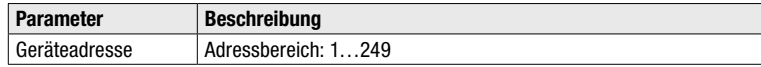

#### Ethernet-Schnittstelle konfigurieren

Für die Kommunikation via Ethernet sind zusätzlich zur Geräteadresse die folgenden Einstellungen erforderlich:

- 1. Wählen Sie im Menü "Einstellungen" das Menü "Netzwerk".
- 2. Wählen Sie unter "IP-Mode" die erforderliche Einstellung:

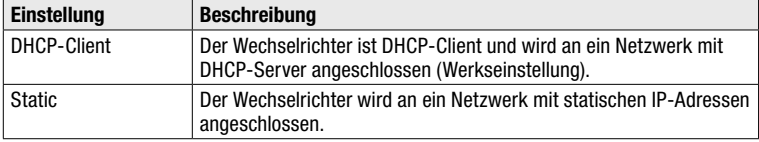

3. Konfigurieren Sie gegebenenfalls die folgenden Parameter. Diese Einstellungen sind nur erforderlich bei IP-Modus "Static" (siehe Schritt 2):

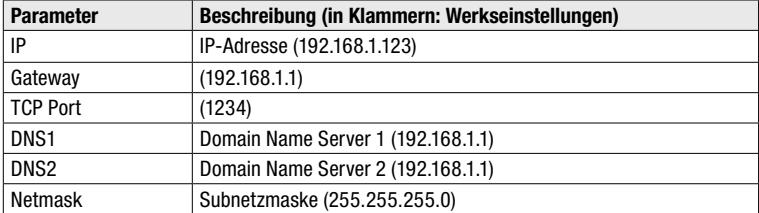

4. Überprüfen Sie, ob am Grafik-Display die Anzeige für Ethernet-Verbindung erscheint (siehe Abschnitt [7.1](#page-54-1)).

## 6.4.4 Statusmeldekontakte konfigurieren

Die beiden Statusmeldekontakte für die Fernüberwachung des Wechselrichters können auf vier verschiedende Arten konfiguriert werden.

#### **Vorgehen**

- 1. Wählen Sie im Menü "Einstellungen" den Parameter "Statusrelais" aus.
- 2. Nehmen Sie die gewünschte Einstellung vor:

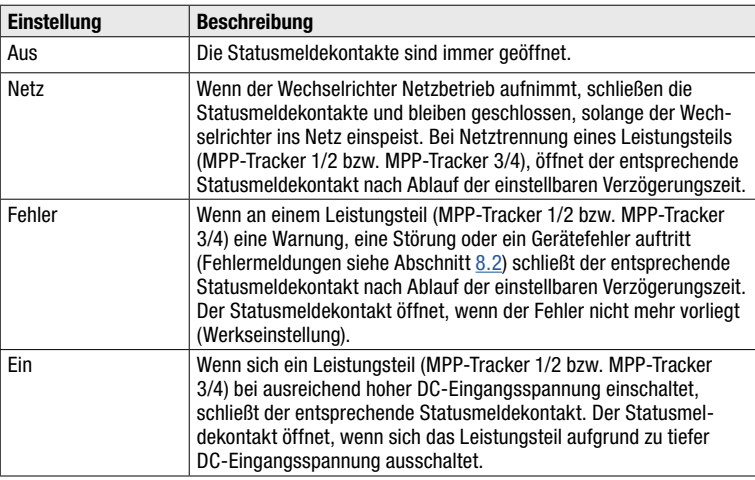

- 3. Wählen Sie den Parameter "Statusrelaisverz." aus.
- 4. Stellen Sie die gewünschte Verzögerungszeit der Statusmeldekontakte ein:

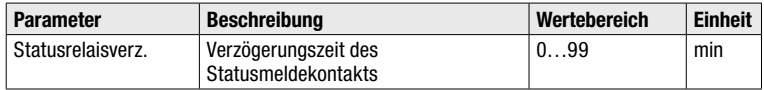

## 6.5 Konfiguration anzeigen

Im Menü "Konfiguration" sind die verfügbaren Betriebsparameter, standard-spezifische Funktionen und deren Parametrierung abrufbar. Die Konfiguration der standard-spezifischen Funktionen ist abhängig von der gewählten Ländereinstellung.

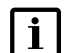

#### Hinweis

Die Service- und Kommunikationssoftware MaxTalk 2 Pro ermöglicht autorisierten Fachkräften die individuelle Anpassung der Betriebsparameter (siehe Abschnitt [12](#page-73-0)).

#### 6.5.1 Vorgehen

1. Wählen Sie im Hauptmenü das Menü "Konfiguration".

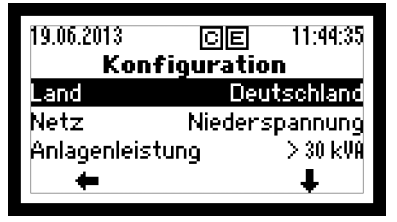

**Bild 31 Menü** "Konfiguration"

2. Drücken Sie +, um den Parameter auswählen:

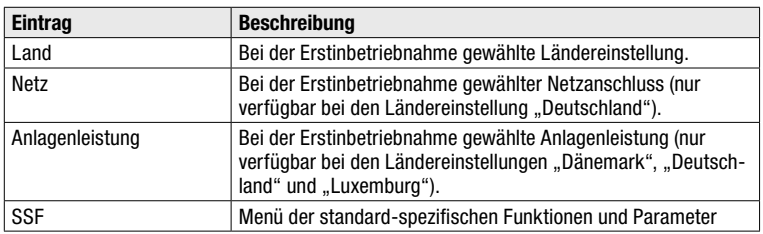

– Das Menü "SSF" enthält folgende Untermenüs.

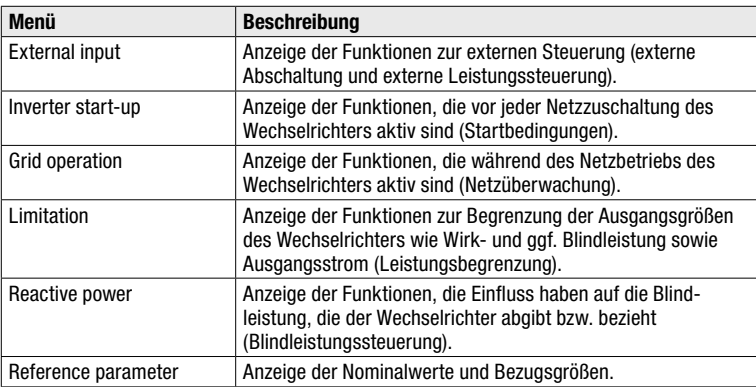

3. Drücken Sie , um die Auswahl zu bestätigen.

– Abschnitt [6.5.2](#page-45-0) enthält die Beschreibung der SSF-Funktionen und Parameter.

4. Drücken Sie +, um zum "Hauptmenü" zurückzukehren.

## <span id="page-45-0"></span>6.5.2 Beschreibung der erweiterten Funktionen und Parameter

Dieser Abschnitt enthält die Beschreibung der Funktionen und Parameter, die im Menü "SSF" aufrufbar sind.

#### External input

Funktionen und die Parameter des Untermenüs "External Input":

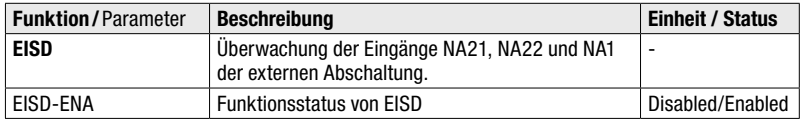

#### Inverter start-up

Funktionen und Parameter des Untermenüs "Inverter start-up":

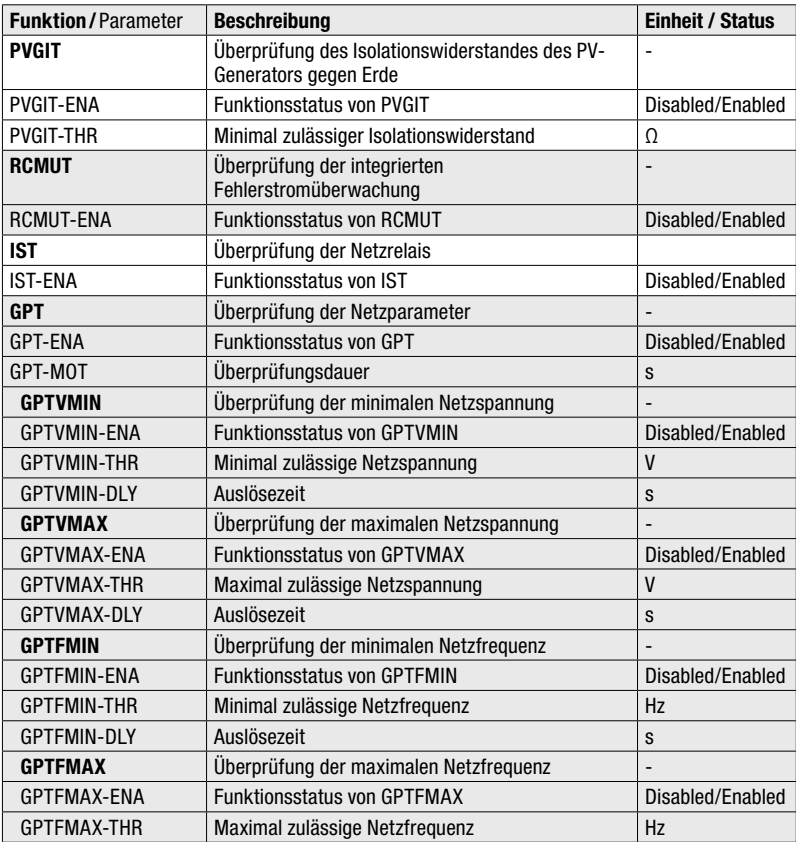

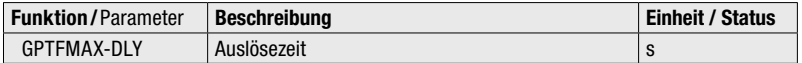

#### Grid operation

Funktionen und Parameter des Untermenüs "Grid operation":

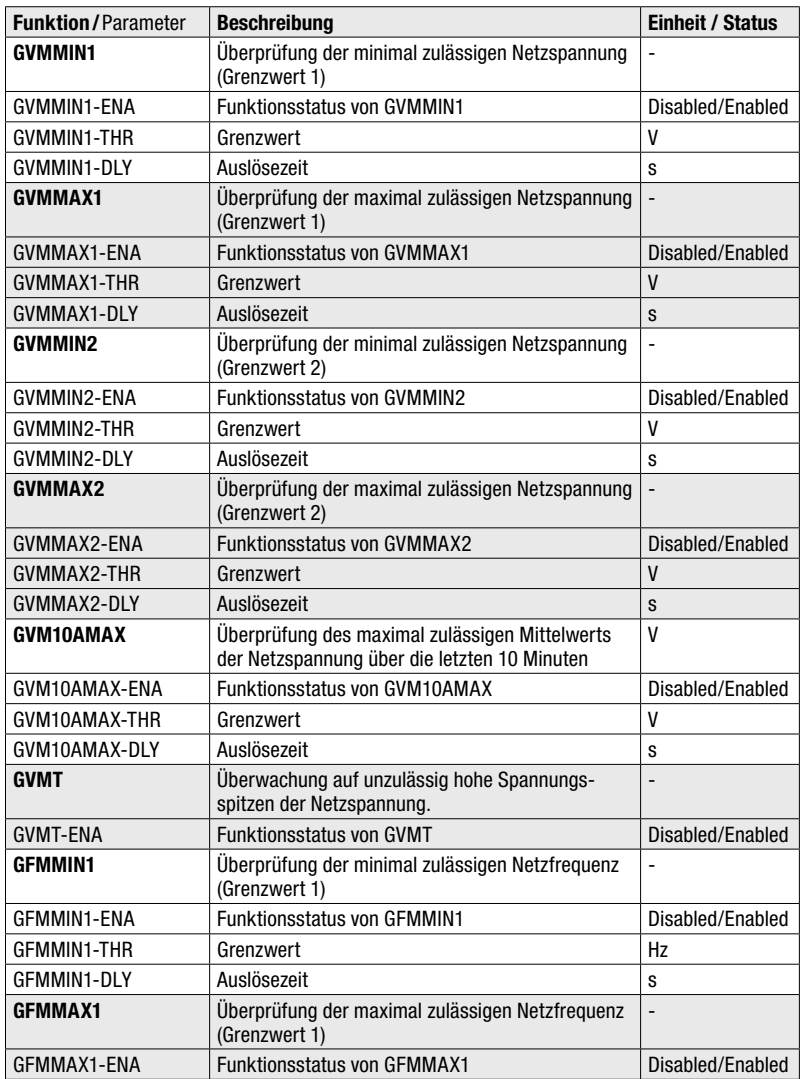

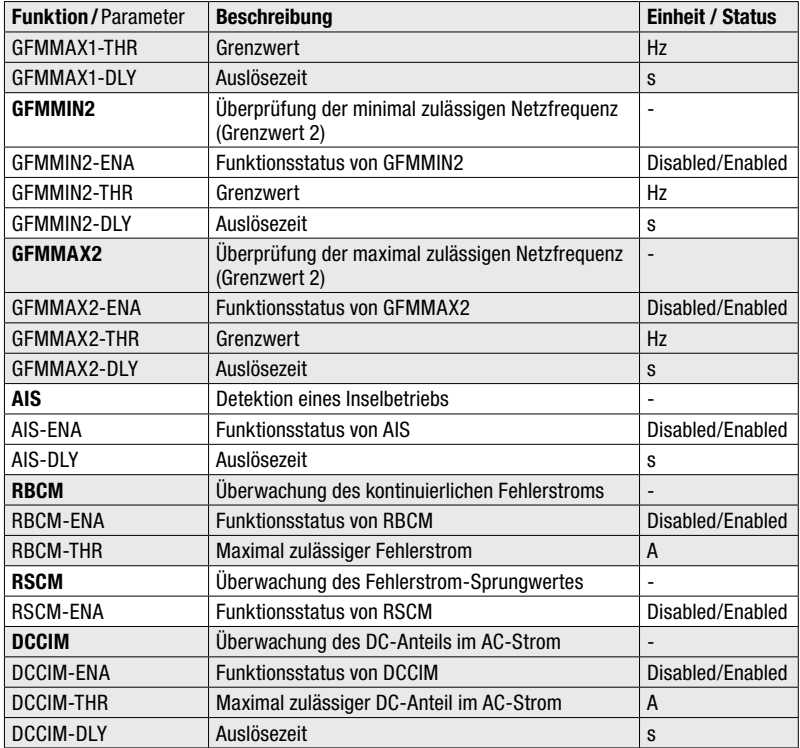

#### Limitation

Funktionen und Parameter des Untermenüs "Limitation":

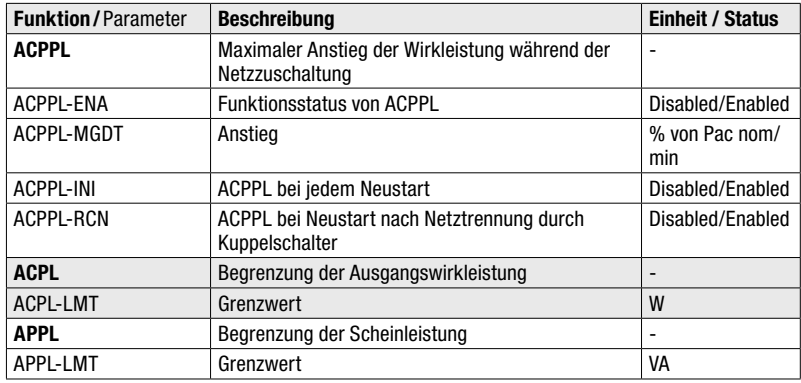

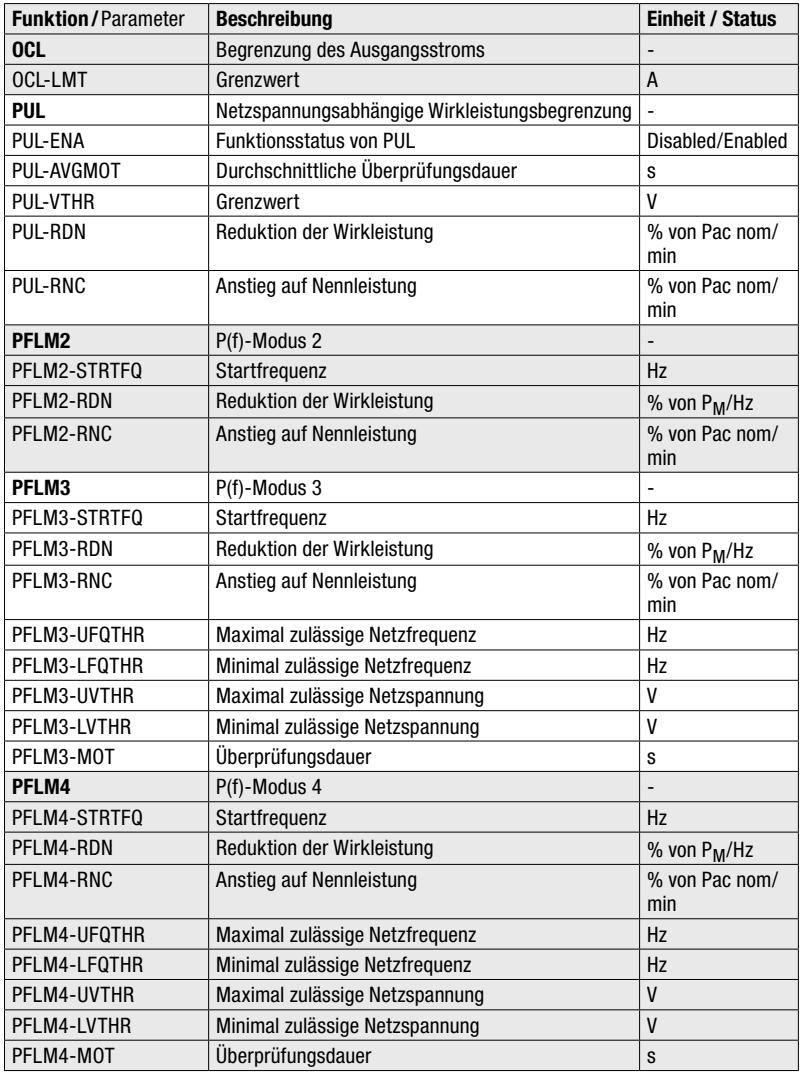

### Reactive power

Funktionen und Parameter des Untermenüs "Reactive power":

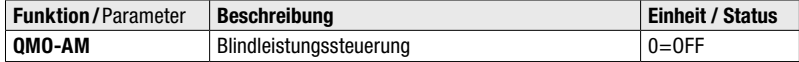

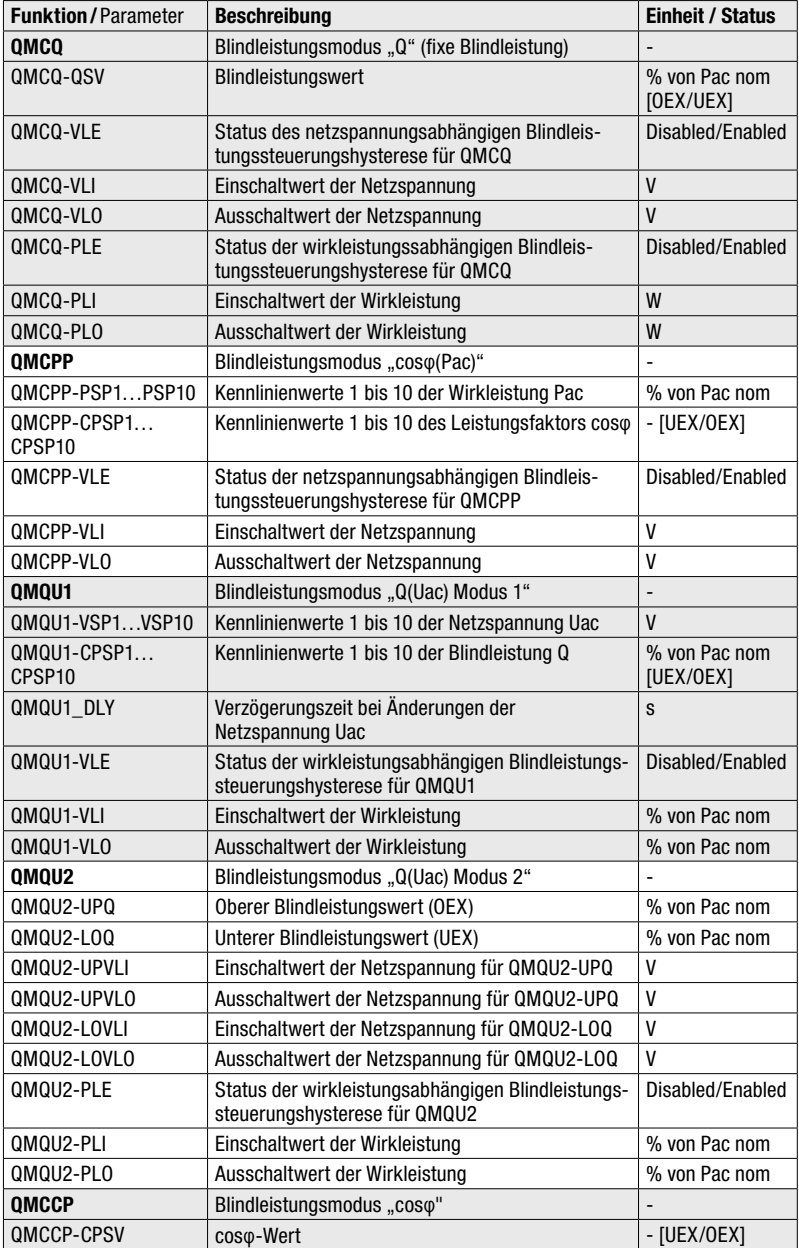

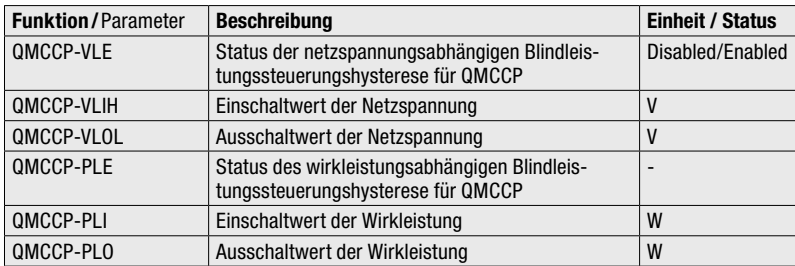

#### Grid stabilization

Funktionen und Parameter des Untermenüs "Grid stabilization":

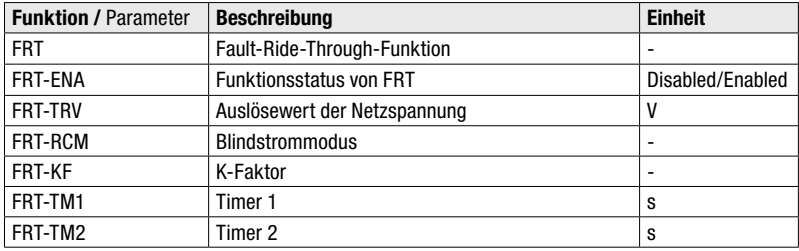

#### Reference parameter

Funktionen und Parameter des Untermenüs "Reference parameter":

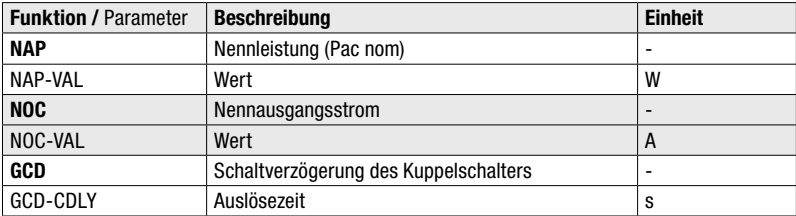

## 6.6 Messwerte anzeigen

Die aktuellen Messwerte des Wechselrichters können im Menü "Messwerte" abgerufen werden.

1. Wählen Sie im "Hauptmenü" das Menü "Messwerte".

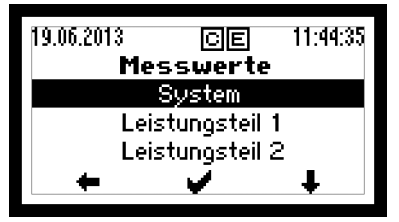

*Bild 32 Menü "Messwerte"*

2. Wählen Sie einen Menüpunkt:

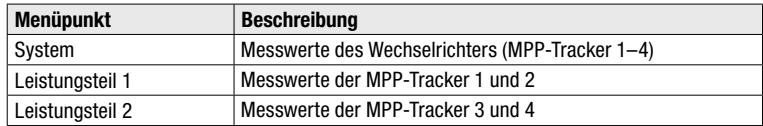

- 3. Drücken Sie  $\triangleq$  oder  $\triangleq$ , um die Messwerte zu scrollen:
	- Messwerte unter "System":

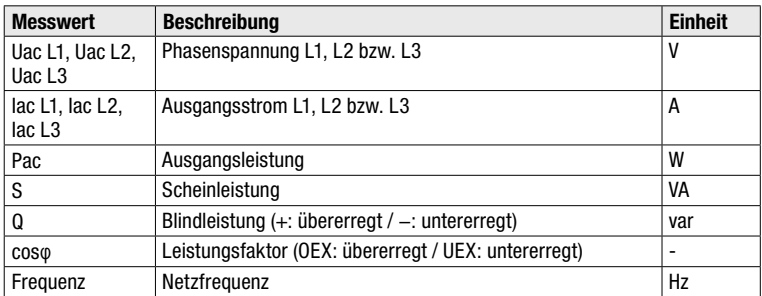

– Messwerte unter "Leistungsteil 1":

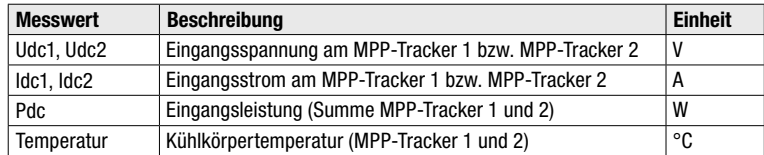

– Messwerte unter "Leistungsteil 2":

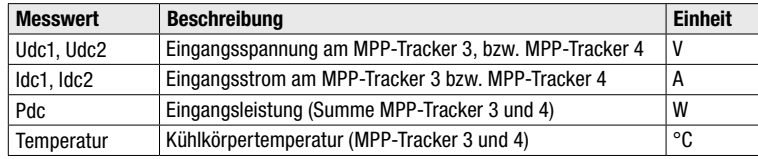

4. Drücken Sie +, um zum "Hauptmenü" zurückzukehren.

## $\mathbf i$

#### Hinweis

Die Messwerte des Wechselrichters eignen sich nicht für Abrechnungszwecke oder Wirkungsgradberechnungen. Der Messfehler kann je nach Messwert bis zu ±5% betragen. Nur die Messwerte eines geeichten Stromzählers sind für Abrechnungszwecke maßgebend.

#### Messwerte MaxTalk

Mit der Service-Software MaxTalk 2 lassen sich zusätzlich die folgenden Messwerte des Wechselrichters abrufen:

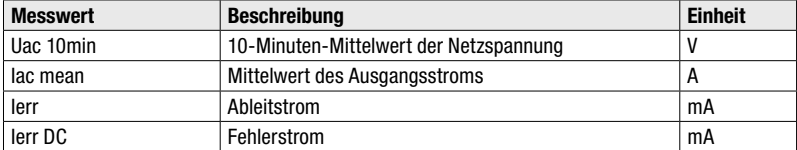

## 6.7 Registrieren für MaxView

Registrieren Sie sich für die kostenlose webbasierte Anwendung MaxView. MaxView ermöglicht neben optimalem After Sales Service die ortsunabhängige Abfrage und grafische Visualisierung der Ertragsdaten Ihrer PV-Anlage.

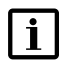

#### Hinweis

Häufig gestellte Fragen zu MaxView und die Antworten darauf finden Sie auf unserer Internetseite unter [https://maxview.solarmax.com/faq.xhtml.](https://maxview.solarmax.com/faq.xhtml)

#### **Vorgehen**

- 1. Verbinden Sie den Wechselrichter über die Ethernet-Schnittstelle mit dem Internet (siehe Abschnitte [5.5](#page-29-0) und [6.4.3](#page-42-0)).
- 2. Geben Sie in einem Webbrowser unter <https://maxview.solarmax.com>Ihre Registrierungsdaten ein.
- 3. Lernen Sie die diversen Funktionen von MaxView kennen.

## <span id="page-54-0"></span>7 Bedienung

## <span id="page-54-1"></span>7.1 Grafik-Display

Am Grafik-Display werden Systemgrößen, Statusinformationen und Störungsmeldungen des Wechselrichters angezeigt. Über das Grafik-Display können Sie sich über den aktuellen Betriebsstatus informieren, auf den integrierten Datenlogger zugreifen sowie verschiedene Einstellungen am Wechselrichter vornehmen.

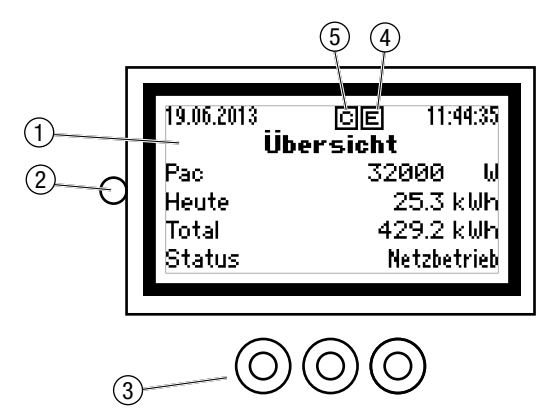

<span id="page-54-2"></span>*Bild 33 Grafik-Display mit der Standardanzeige "Übersicht"*

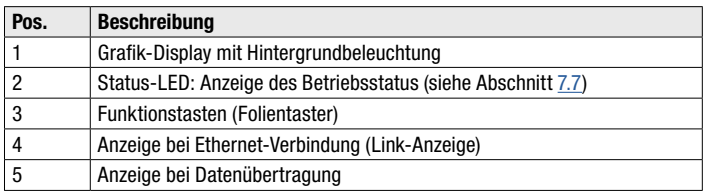

Die Funktionstasten ermöglichen das Navigieren in der Menüstruktur:

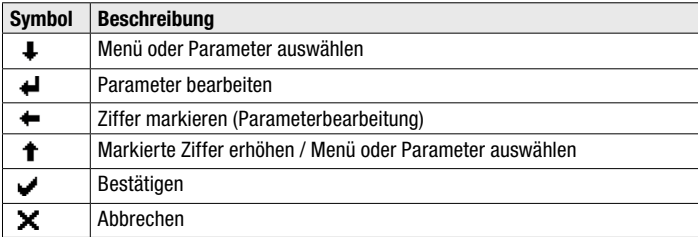

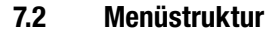

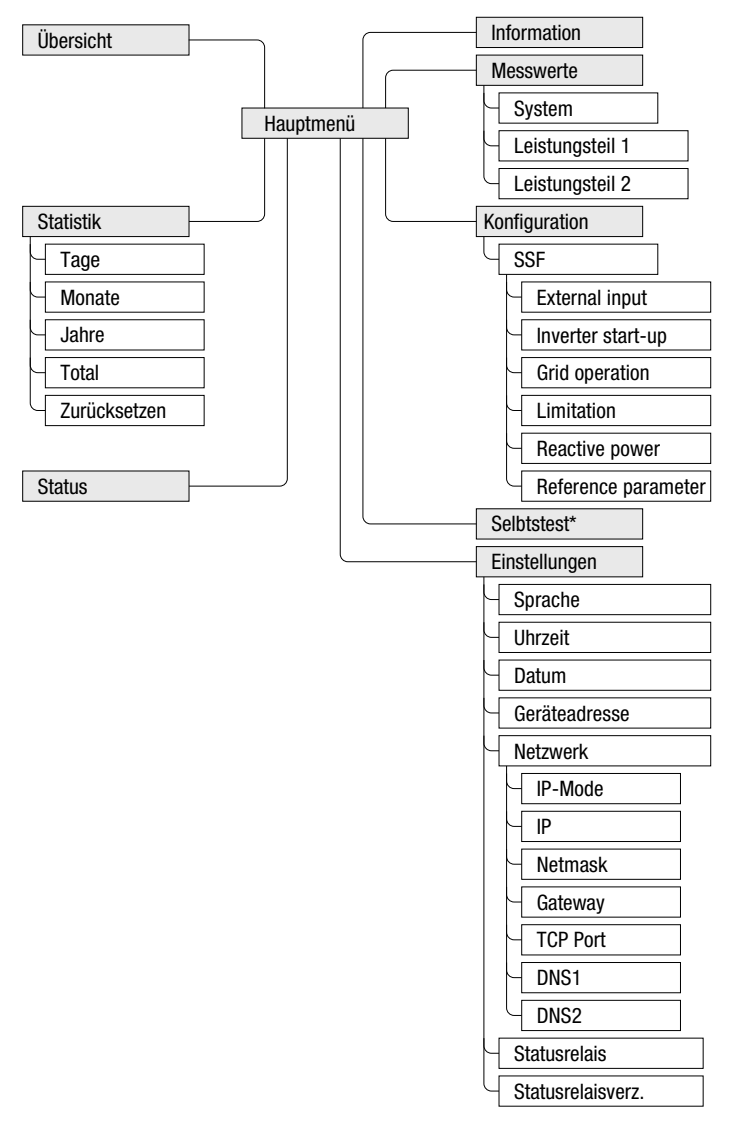

\* nur verfügbar bei Ländereinstellung "Italien"

*Bild 34 Menüstruktur des Grafik-Displays*

## 7.3 Übersicht der Betriebsdaten aufrufen

Die Übersicht zeigt die wichtigsten Betriebsdaten des Wechselrichters. Das Grafik-Display wechselt automatisch zur "Übersicht", wenn während 120 Sekunden keine Funktionstasten gedrückt werden.

1. Wählen Sie im Hauptmenü das Menü "Übersicht".

| 19.06.2013 | 11:44:35<br>cia<br>Ubersicht |
|------------|------------------------------|
| Pao        | 32000<br>Ы                   |
| Heute      | 25.3 kWh                     |
| Total      | 429.2 kWH                    |
| Status     | Netzbetrieb                  |

*Bild 35 Menü "Übersicht"*

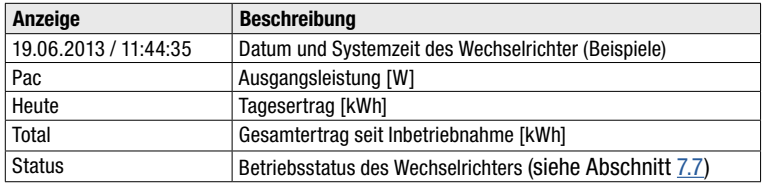

## <span id="page-56-0"></span>7.4 Hauptmenü aufrufen

Vom Hauptmenü aus können sämtliche Menüs aufgerufen werden.

1. Um von der "Übersicht" ins Hauptmenü zu wechseln, drücken Sie auf eine beliebige Funktionstaste.

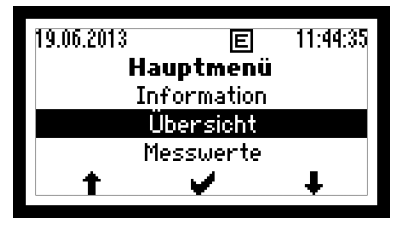

*Bild 36 Hauptmenü*

- 2. Drücken Sie  $\clubsuit$  oder  $\spadesuit$ , um das Menü auszuwählen.
- 3. Drücken Sie , um die Auswahl zu bestätigen.

## 7.5 Statistik

Das Menü "Statistik" ermöglicht den Zugriff auf den Datenlogger des Wechselrichters. Der Datenlogger speichert die Statistikwerte der letzten 25 Jahren. Die Tages- Monats-, Jahres- und Gesamtstatistik lassen sich abrufen. Sämtliche Statistikwerte können gelöscht werden.

## 7.5.1 Tagesstatistik anzeigen

Die Tagesstatistik zeigt die Statistikwerte der letzten 31 Tage an.

1. Wählen Sie im Menü "Statistik" das Untermenü "Tag".

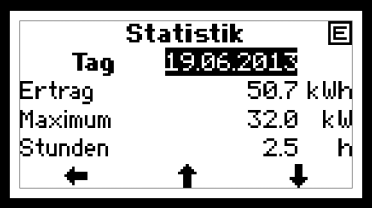

2. Drücken Sie  $\clubsuit$  oder  $\spadesuit$ , um den Tag auszuwählen:

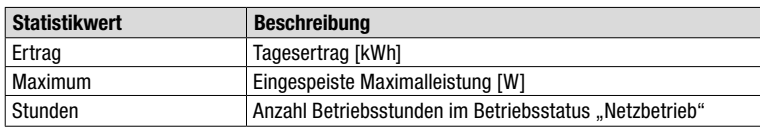

3. Drücken Sie  $\triangleq$ . um zum Menü "Statistik" zurückzukehren.

## 7.5.2 Monatsstatistik anzeigen

Die Monatsstatistik zeigt die Statistikwerte der letzten 12 Monate an.

1. Wählen Sie im Menü "Statistik" das Untermenü "Monat".

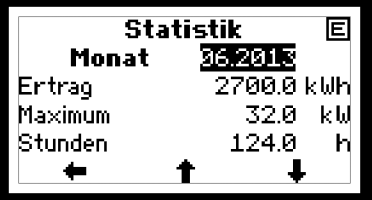

*Bild 38 Monatsstatistik*

2. Drücken Sie  $\clubsuit$  oder  $\spadesuit$ , um den Monat auswählen:

*Bild 37 Tagesstatistik*

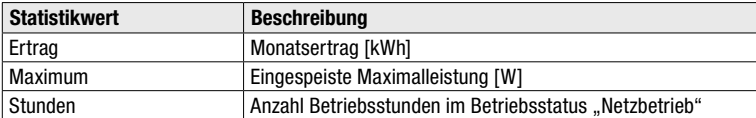

3. Drücken Sie  $\bigstar$ , um zum Menü "Statistik" zurückzukehren.

#### 7.5.3 Jahresstatistik anzeigen

Die Jahresstatistik zeigt die Statistikwerte der letzten 25 Jahre an.

1. Wählen Sie im Menü "Statistik" das Untermenü "Jahr".

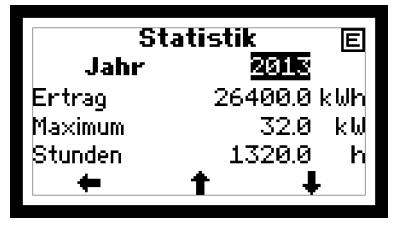

*Bild 39 Jahrestatistik*

2. Drücken Sie  $\clubsuit$  oder  $\spadesuit$ , um das Jahr auszuwählen:

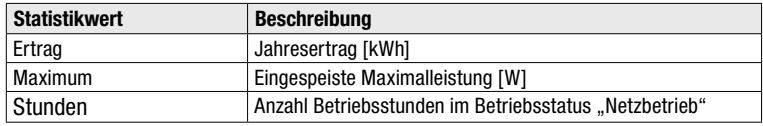

3. Drücken Sie + um zum Menü "Statistik" zurückzukehren.

## <span id="page-58-0"></span>7.5.4 Gesamtstatistik anzeigen

Die Gesamtstatistik zeigt die Statistikwerte seit Inbetriebnahme an.

1. Wählen Sie im Menü "Statistik" das Untermenü "Total".

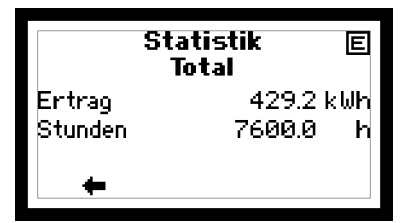

*Bild 40 Gesamtstatistik*

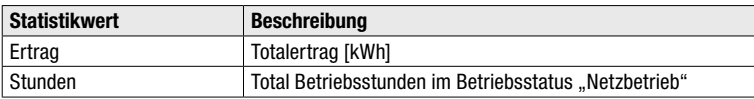

2. Drücken Sie + um zum Menü "Statistik" zurückzukehren.

## 7.5.5 Statistikwerte löschen

Die Statistikwerte des Datenloggers können gelöscht werden.

1. Wählen Sie im Menü "Statistik" das Untermenü "Zurücksetzen".

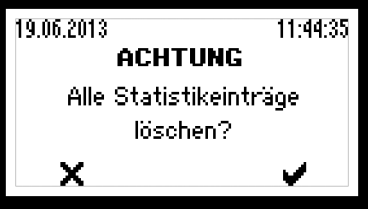

*Bild 41 Datenlogger des Wechselrichters zurücksetzen*

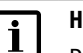

Hinweis

Der Löschvorgang kann nicht rückgängig gemacht werden!

- 2. Drücken Sie  $\blacktriangleright$ , um den Löschvorgang abzubrechen.
- 3. Drücken Sie , um die alle Statistikwerte zu löschen.

## 7.6 Informationen anzeigen

Dieses Menü zeigt Informationen über den Wechselrichter an. Das Menü ermöglicht die Identifikation des Wechselrichters.

1. Wählen Sie im Hauptmenü das Menü "Information".

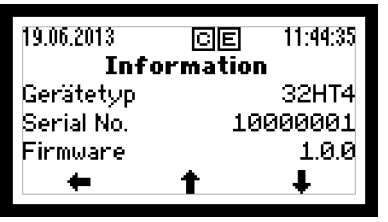

**Bild** 42 Menü ..Information"

2. Drücken Sie  $\triangleq$  oder  $\triangleq$  . um zu scrollen.

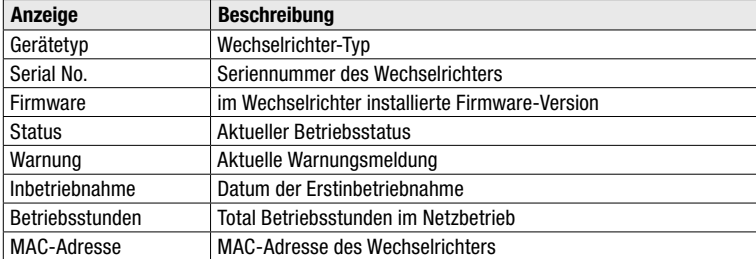

3. Drücken Sie +, um zum "Hauptmenü" zurückzukehren.

#### <span id="page-60-0"></span>7.7 Betriebsstatus des Wechselrichters abfragen

Die Status-LED ([Bild](#page-54-2) 33/Pos. 2) signalisiert durch unterschiedliche Signalfarben den aktuellen Betriebsstatus des Wechselrichters. Am Grafik-Display wird die Statusmeldung angezeigt, die den Betriebsstatus näher beschreibt.

Zusätzlich zu den Statusmeldungen zeigt der Wechselrichter Warnungen an. Warnungen sind auf Gerätefehler oder externe Störungen zurückzuführen. Der Wechselrichter speist weiterhin Leistung ins Netz ein, es sind aber Ertragseinbußen möglich. Warnungen sind unabhängig vom Betriebsstatus und werden am Grafik-Display abwechselnd mit der aktuellen Statusmeldung angezeigt.

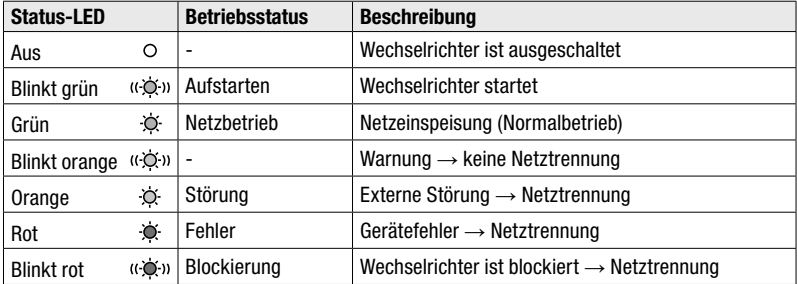

Die Statusmeldungen bei Betriebsstatus "Störung", "Fehler", "Blockiert" sowie die Warnungen erfordern meistens bestimmte Maßnahmen durch die zuständige Elektrofachkraft (siehe Abschnitt [8](#page-63-1)).

## 7.7.1 Betriebsstatus "Aufstarten"

Status-LED: blinkt grün

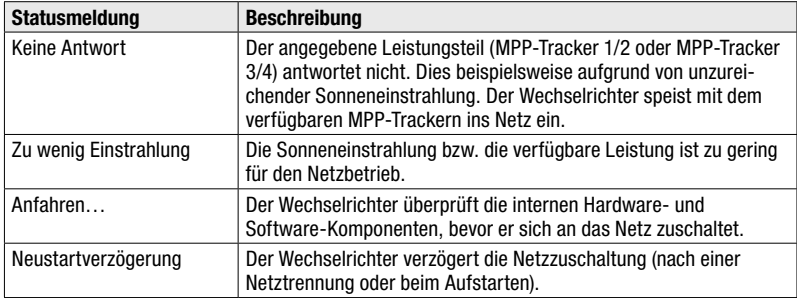

## 7.7.2 Betriebsstatus "Netzbetrieb"

Die Status-LED leuchtet grün.

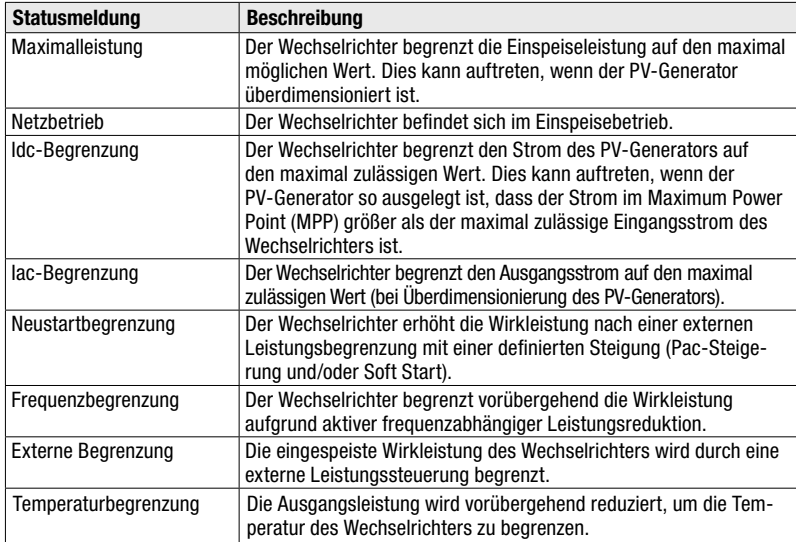

## 7.8 Betriebsstatus der MPP-Tracker abfragen

Im Menü "Status" kann der Betriebsstatus der MPP-Tracker und des Wechselrichters abgefragt werden. Die angezeigten Warnungen und Statusmeldungen sind in den Abschnitten [7.7](#page-60-0) und [8.2](#page-63-0) beschrieben.

1. Wählen Sie im Hauptmenü das Menü "Status".

| 19.06.2013 | 11:44:35<br>同同<br>Status |  |
|------------|--------------------------|--|
| System     | Netzbetrieb              |  |
| PU1        | Netzbetrieb              |  |
| PU2        | Netzbetrieb              |  |
|            |                          |  |

*Bild 43 Menü "Status"*

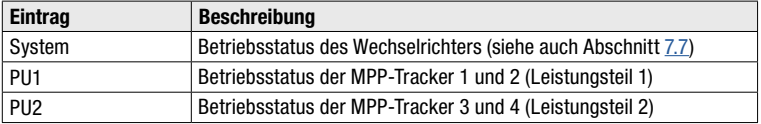

2. Drücken Sie +, um zum "Hauptmenü" zurückzukehren.

# <span id="page-63-1"></span>8 Störungsbehebung

## 8.1 SolarMax Service Center

Bei technischen Fragen oder Problemen steht Ihnen unser Service Center zur Verfügung. Wir benötigen dazu folgende Angaben:

- Geräte-Typ
- Seriennummer (S/N)
- Installationsort
- Informationen zur vorliegenden Störung (Warnung, Statusmeldung, Anlagenunterlagen etc.)

#### Erreichbarkeit

Die Kontaktangaben der SolarMax Service Center finden Sie auf der Rückseite dieser Gerätedokumentation.

SolarMax Produktions GmbH Zur Schönhalde 10 D-89352 Ellzee

#### <span id="page-63-0"></span>8.2 Diagnose und Maßnahmen

Die folgenden Tabellen beschreiben mögliche Maßnahmen zur Behebung von Störungen. Wenn die vorgeschlagenen Maßnahmen die Störung nicht beseitigen, kontaktieren Sie das SolarMax Service Center.

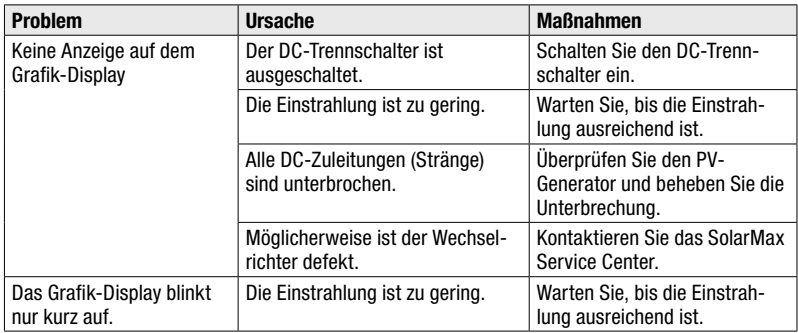

#### 8.2.1 Allgemeine Problembehebung

## 8.2.2 Warnungsmeldungen

Die Status-LED blinkt orange.

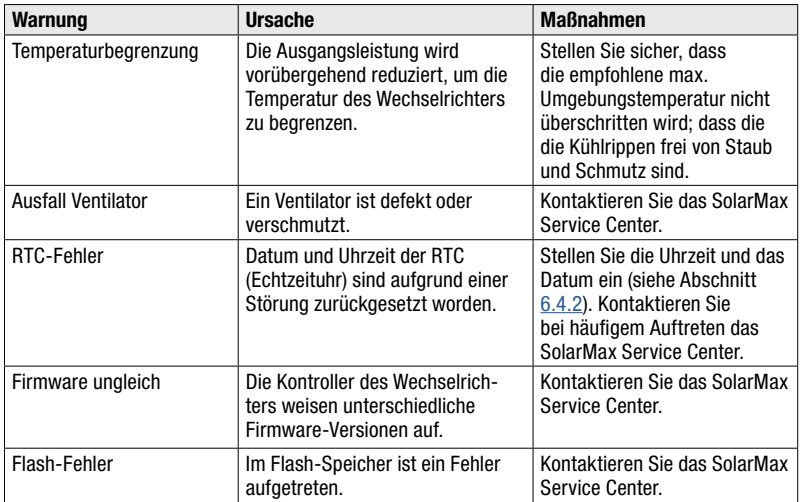

## 8.2.3 Betriebsstatus "Störung"

Die Status-LED leuchtet orange.

Hinweis

## $\overline{\mathbf{i}}$

Mit MaxTalk lassen sich die letzten Störungsmeldungen auslesen.

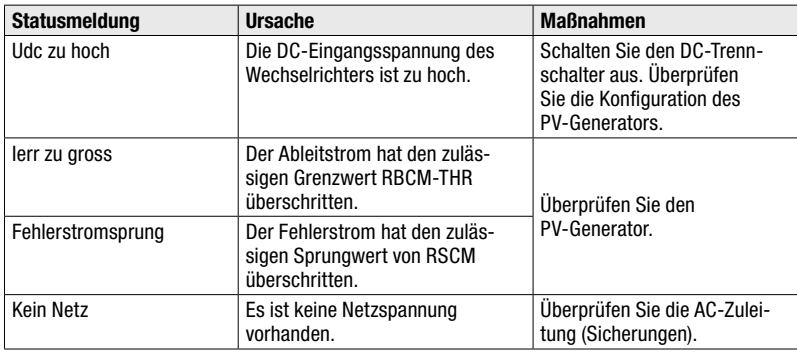

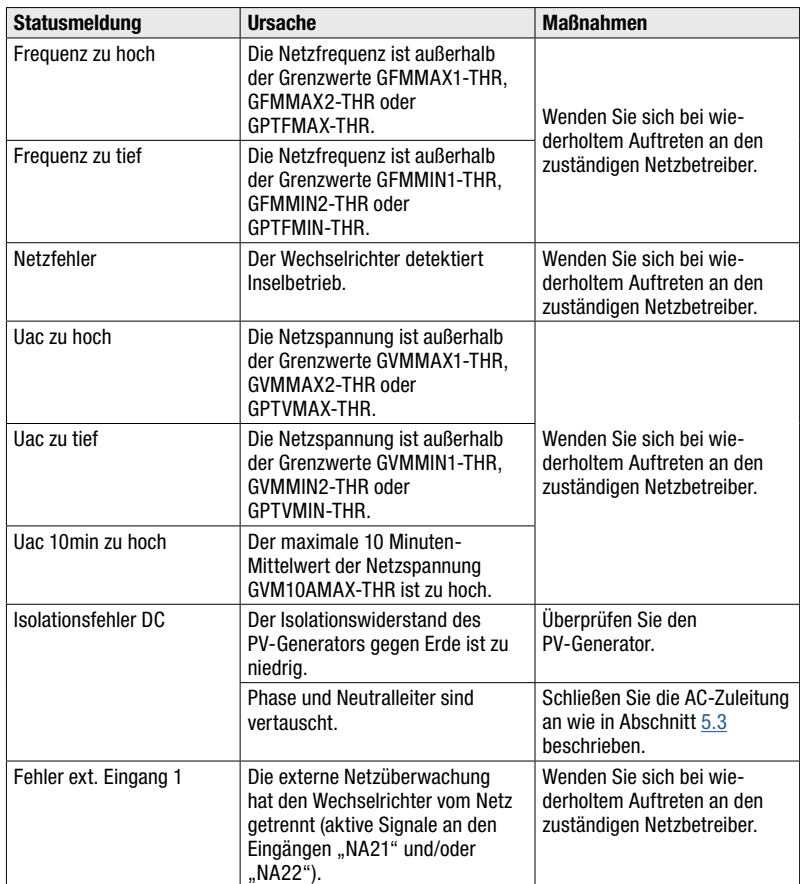

## 8.2.4 Betriebsstatus "Fehler"

Die Status-LED leuchtet rot.

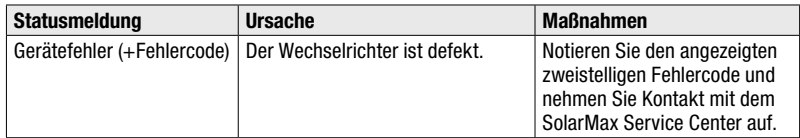

#### 8.2.5 Betriebsstatus "Blockierung"

Die Status-LED blinkt rot.

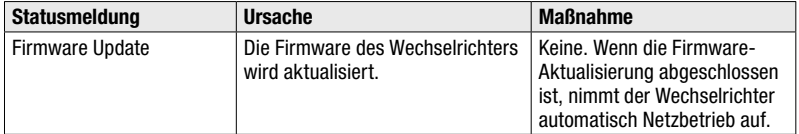

## 9 Wartung

Die folgenden Wartungsarbeiten sollten regelmässig ausgeführt werden:

- Prüfen Sie den Betriebsstatus des Wechselrichters (siehe Abschnitt [7.7](#page-60-0)).
- Prüfen Sie, ob der Lüftungseinlass und Lüftungsauslass (siehe [Bild](#page-12-0) 2) frei von Gegenständen sind.
- Reinigen Sie das Grafik-Display mit einem feuchten Tuch. Verwenden Sie keine aggressiven oder scheuernden Reinigungsmittel.
- Prüfen Sie den Wechselrichter auf äußere Beschädigungen. Melden Sie solche der zuständigen Elektrofachkraft.

## 10 Außerbetriebnahme

## 10.1 Hinweise zum Wechselrichter-Austausch

Wenn Sie den Wechselrichter austauschen, beachten Sie folgendes:

Notieren Sie den Gesamtertrag, bevor Sie den Wechselrichter austauschen. Das Abrufen des Gesamtertrags ist in Abschnitt [7.5.4](#page-58-0) beschrieben.

## 10.2 Wechselrichter demontieren

Nur ausgebildete Elektrofachkräfte dürfen den Wechselrichter demontieren.

#### GEFAHR!

#### Lebensgefahr durch Stromschlag!

Komponenten im Wechselrichter stehen unter Hochspannung.

■ Sie müssen den Wechselrichter, wie in diesem Kapitel beschrieben, vollständig spannungsfrei schalten, bevor Sie den Wechselrichter demontieren.

#### **WARNIINGI**

#### Verletzungsgefahr durch Lichtbogen!

Wenn die DC-Zuleitungen unter Last herausgezogen werden, können gefährliche Lichtbögen entstehen.

Schalten Sie den DC-Trennschalter aus, bevor Sie die DC-Zuleitungen herausziehen.

#### **Vorgehen**

- 1. Schalten Sie die AC-Zuleitung zum Wechselrichter spannungsfrei (externen AC-Leistungsschalter ausschalten).
	- Die Statusmeldung "Kein Netz" wird angezeigt.
- 2. Schalten Sie den DC-Trennschalter am Wechselrichter aus.

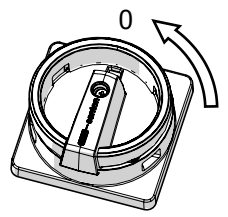

*Bild 44 DC-Trennschalter ausschalten*

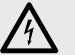

GEFAHR!

#### Lebensgefahr durch Stromschlag!

Nach der Freischaltung verbleiben während ca. 5 Minuten hohe Restspannungen im Wechselrichter.

■ Warten Sie 5 Minuten.

- 3. Entfernen Sie mit einem Schraubendreher Größe 2 die Verriegelungsklammern an den DC-Steckern.
- 4. Ziehen Sie die DC-Zuleitungen heraus, um den Wechselrichter vollständig vom PV-Generator zu trennen.
- 5. Nehmen Sie den Deckel des Wechselrichters ab wie in Abschnitt [5.1](#page-22-0) beschrieben.
- 6. Überprüfen Sie mit einem geeigneten Spannungsprüfer alle Anschlussklemmen auf Spannungsfreiheit.
	- Bei Spannungsfreiheit aller Anschlussklemmen können Sie die AC-Zuleitung und alle Kommunikationskabel entfernen.
- 7. Montieren Sie den Deckel des Wechselrichters.
- 8. Entfernen Sie die beiden Sicherungsbügel.

#### VORSICHT!

Verletzungsgefahr durch hohes Gewicht! Der Wechselrichter wiegt ca. 70 kg.

- Demontieren Sie den Wechselrichter nur zu zweit.
- 9. Demontieren Sie den Wechselrichter mithilfe einer zweiten Person.

#### 10.3 Wechselrichter entsorgen

Entsorgen Sie den Wechselrichter gemäß den örtlich geltenden Entsorgungsvorschriften. Sie können den Wechselrichter zur fachgerechten Entsorgung auf Ihre Kosten an Sputnik Engineering AG zurücksenden. Die Kontaktangaben des SolarMax Service Centers finden Sie auf der Rückseite dieser Gerätedokumentation.

## 11 Technische Daten

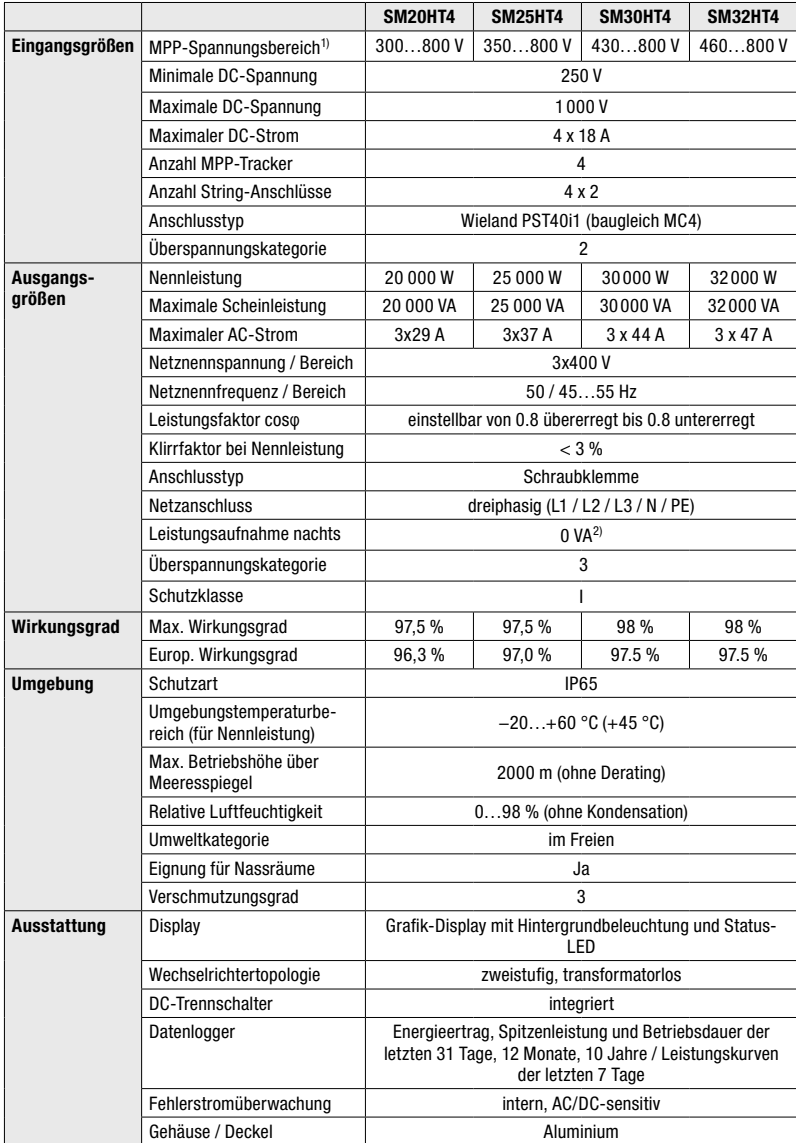

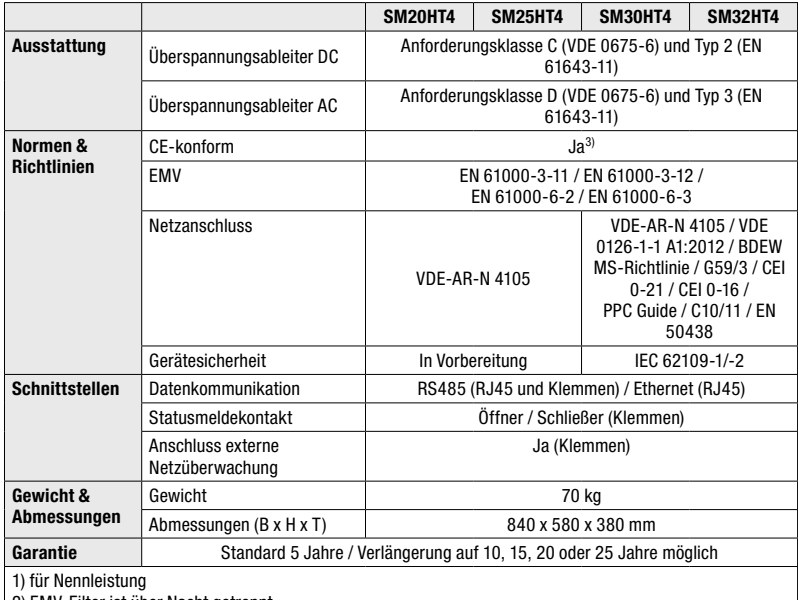

2) EMV-Filter ist über Nacht getrennt

3) die vollständige Konformitätserklärung finden Sie auf unserer Internetseite [www.solarmax.com](http://www.solarmax.com)

## 11.1 Wirkungsgradverlauf

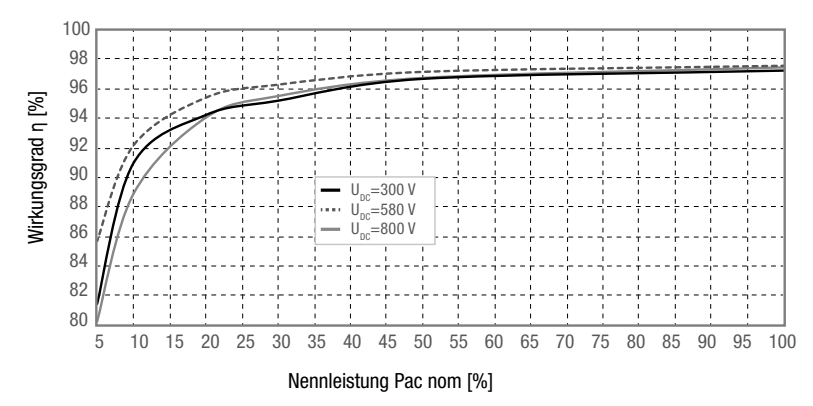

*Bild 45 Wirkungsgradverlauf - SolarMax 20HT4*

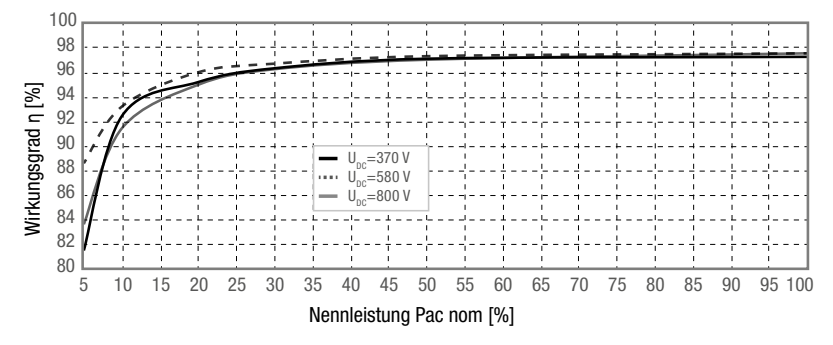

*Bild 46 Wirkungsgradverlauf - SolarMax 25HT4*

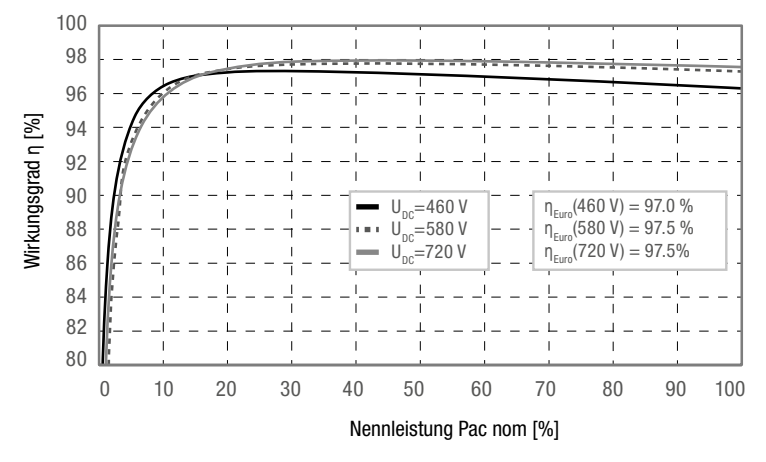

*Bild 47 Wirkungsgradverlauf - SolarMax 30/32HT4*
## 11.2 Temperaturabhängige Leistungsreduktion

Bei zu hohen Umgebungstemperaturen reduziert der Wechselrichter die Ausgangleistung wie in Bild 48 dargestellt (Power-Derating).

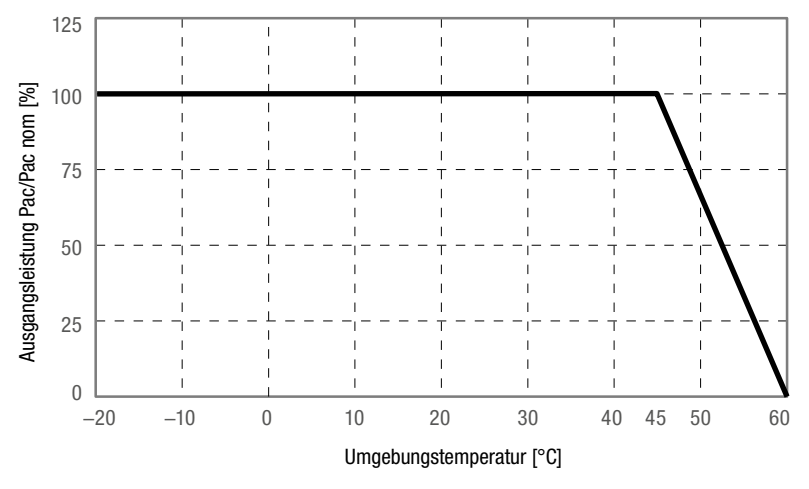

*Bild 48 Power-Derating - SolarMax HT-Serie*

## 11.3 MaxComm-Kompatibilität

Beim Aufbau von Netzwerken zur Anlagenüberwachung ist die MaxComm-Kompatibilität der Wechselrichter zu beachten. Die Kompatibilität ist abhängig von der Verbindungsart und dem Netzwerk (Einzelgerät oder Gateway-Gerät in einem MaxComm-Netzwerk).

Die Konfigurationsvarianten "Static" und "DHCP-Client" der Ethernet-Schnittstelle können am Grafik-Display des Wechselrichters eingestellt werden, siehe Abschnitt [6.4.3.](#page-42-0)

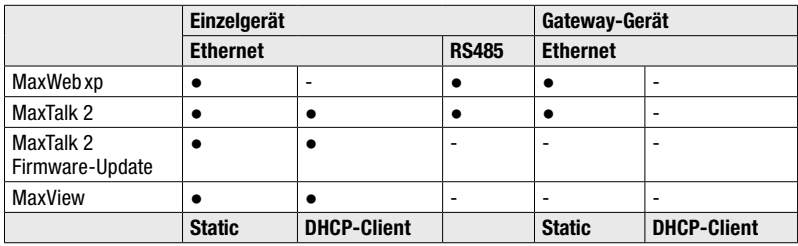

● kompatibel / - nicht kompatibel

## 11.4 Länderspezifische Einstellungen

Die werkseitigen länderspezifischen Einstellungen sind in der Technischen Information "SSF - Standardspezifische Funktionen und Parameter" einsehbar. Dieses Dokument können Sie von unserer Internetseite herunterladen: [www.solarmax.com.](http://www.solarmax.com)

## 12 Zubehör und Optionen

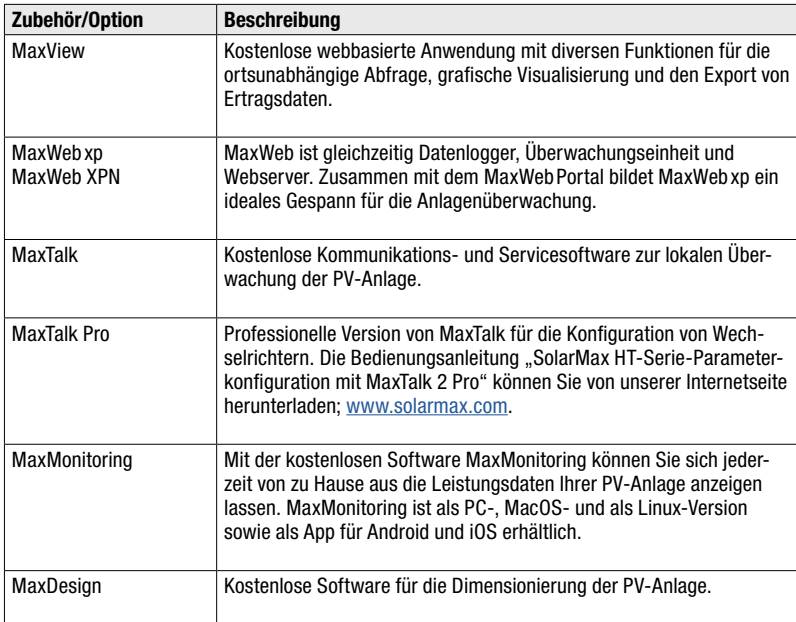

Weitere Informationen finden Sie auf unserer Website [www.solarmax.com.](http://www.solarmax.com)

# 13 Garantie

#### Allgemeine Garantiebedingungen für SolarMax Produkte

SolarMax Produktions GmbH (nachstehend SOLARMAX) garantiert die einwandfreie Funktion und Mangelfreiheit ihrer SolarMax-Geräte für eine bestimmte, geräteweise festgelegte Garantiedauer. Diese Garantiedauer kann mittels Garantieverlängerung entsprechend den Voraussetzungen dieser Garantiebedingungen verlängert werden.

Diese Herstellergarantie existiert neben gesetzlichen Gewährleistungspflichten des Verkäufers. Wo inhaltlich überschneidend, gehen die Ansprüche aus der Herstellergarantie, soweit gesetzlich zulässig, den Ansprüchen aus Gewährleistung vor. Für die Geltendmachung von Gewährleistungsansprüchen wenden Sie sich bitte an Ihren Verkäufer.

#### 1. Grundgarantie BASIC

Die Basic-Garantieleistungen werden nur in den von SOLARMAX zum Zeitpunkt der Installation freigegebenen Ländern kostenlos erbracht. Bitte klären Sie dies mit Ihrem Händler ab. Eine aktuelle Liste dieser Länder finden Sie in der Anlage oder auf unserer Homepage. Gerne schicken wir Ihnen diese Liste, sollte Ihnen diese nicht vorliegen.

#### a) Garantiedauer BASIC

#### Stringwechselrichter:

60 Monate ab Kaufdatum, jedoch max. 72 Monate nach Auslieferung des Geräts durch SOLARMAX

#### Zentralwechselrichter:

- Serien C/S/TS/TS-SV: 24 Monate ab Kaufdatum, iedoch max. 30 Monate nach Auslieferung des Geräts durch SOLARMAX
- Serie RX: 60 Monate ab Kaufdatum, jedoch max. 66 Monate nach Auslieferung des Geräts durch SOLARMAX

#### Zubehör:

- 24 Monate ab Kaufdatum, jedoch max. 30 Monate nach Auslieferung des Geräts durch SOLARMAX
- Anschluss-Box 32HT2: 60 Monate ab Kaufdatum, jedoch max. 72 Monate nach Auslieferung des Geräts durch SOLARMAX

Abweichende schriftliche Zusagen von SOLARMAX gehen vor.

#### b) Garantieumfang BASIC

Weist ein Gerät innerhalb der Garantiedauer einen Mangel oder eine Funktionsstörung auf und werden die untenstehenden Bedingungen zur Geltendmachung der Garantie eingehalten, wird das Gerät oder Geräteteile, sofern dies nicht unverhältnismäßig oder unmöglich ist, durch SOLARMAX nach ihrer Wahl innerhalb einer angemessenen Frist wie unten dargestellt kostenlos repariert oder ausgetauscht.

*Kostenloser Austausch:* Enthalten ist die Bereitstellung von gleichwertigen Austauschgeräten oder -teilen, welche Zug um Zug gegen Rückgabe der defekten Geräte oder -teile abgeholt oder mit Auftrag auch geliefert werden können.

*Kostenlose Vor-Ort-Reparatur:* Enthalten sind Materialkosten sowie Arbeits- und Reisekosten des SOLARMAX Personals oder von SOLARMAX autorisiertem Personal, soweit dieses von SOLARMAX zum Einsatzort geschickt wurde.

Darüber hinausgehende Ansprüche, insbesondere auf Ersatz der durch den Mangel des Geräts begründeten unmittelbaren oder mittelbaren Schäden oder die durch den Ein- und Ausbau entstandenen Kosten oder entgangener Gewinn, sind nicht durch die Garantie gedeckt.

#### 2. Sicherstellung von Reparatur und Austausch

SOLARMAX wird während der Garantiedauer Reparaturmaterial und Austauschgeräte nach eigenem Ermessen verfügbar halten. Falls Reparaturmaterial oder Austauschgeräte für bestimmte Geräte nicht mehr vorhanden sind, gilt Folgendes:

SOLARMAX ist befugt, das auszutauschende Gerät mit einem vergleichbaren Gerät gleicher oder höherer Leistung zu ersetzen. Allenfalls notwendige technische Anpassungen im Ersatzgerät für die Installation eines solchen Ersatzgeräts werden bis zu einem Betrag in Höhe von 10 % des Listenpreises des Ersatzgeräts für Zeitaufwand und Material durch die Garantie gedeckt. Nicht abgedeckt durch die Garantie sind der allenfalls erforderliche Austausch und Anschluss von Peripheriegeräten sowie andere allenfalls notwendige Anpassungen der Umgebungseinrichtungen des Wechselrichters (wie etwa Stromkabel, Ventilations- und Sicherheitseinrichtungen). SOLARMAX wird sich jedoch redlich darum bemühen, den Anpassungsaufwand zu minimieren.

Falls kein Reparaturmaterial mehr mit vertretbarem Aufwand erhältlich ist, ist SOLARMAX befugt, das defekte Gerät auszutauschen. In diesem Fall gelten die obengenannten Bestimmungen zum Austausch.

#### 3. Garantiedauer bei Gerätereparaturen /Geräteaustausch

Im Falle der Reparatur oder des Austauschs von Geräten im Rahmen der Garantie gilt für das reparierte / ausgetauschte Gerät die verbleibende Garantiedauer des ursprünglichen Geräts.

#### 4. Ausschluss der Garantieleistungen

Insbesondere in folgenden Fällen entfällt der Garantieanspruch:

- Bei Transportschäden oder Einwirkungen von außen
- Nach selbst oder von nicht durch SOLARMAX autorisiertem Personal durchgeführten Eingriffen, Änderungen oder Reparaturen
- Bei nicht bestimmungsgemäßer Verwendung, unsachgerechter Bedienung oder fehlerhafter Installation
- Bei Nichtbeachtung der Bedienungs-, Installations- und Wartungsanleitungen
- Bei nicht konformen Umgebungsbedingungen (z.B. unzureichende Lüftung, Feuchtigkeit, Staubbelastung, etc.)
- Bei höherer Gewalt (z.B. Blitzschlag, Überspannung, Wasserschäden, Feuer etc.)

Nicht durch die Garantie gedeckt sind Verschleißteile, insbesondere Sicherungen und Überspannungsschütze.

#### 5. Geltendmachung der Garantie

Für die Geltendmachung der Garantie muss mit der SOLARMAX Hotline telefonisch oder schriftlich Kontakt aufgenommen und deren Anweisungen genau befolgt werden. Die Hotline Nummer für ihr Land finden Sie auf unserer Homepage. Bitte halten Sie dafür die Seriennummer, die Artikelbezeichnung, eine kurze Beschreibung des Defekts und den Kaufbeleg bereit.

Vom Käufer oder Dritten durchgeführte Arbeiten zur Behebung von Garantiefällen ohne vorherige Abstimmung und Genehmigung durch SOLARMAX werden nicht erstattet.

Bei Nichtbeachtung dieser Vorgehensweise behält sich SOLARMAX vor, die Erbringung der Garantieleistung abzulehnen.

#### 6. Garantieausschluss

SOLARMAX behält sich das Recht vor, die Garantie vorübergehend oder endgültig auszuschließen, wenn die Parameter der Anlage eine einwandfreie Funktion der Geräte nicht zulassen (beispielweise bei Vorliegen einer unter Ziffer 4 genannten Parameter). Der Garantieausschluss kann in Abstimmung mit SOLARMAX aufgehoben werden. Dazu bedarf es einer schriftlichen Bestätigung seitens SOLARMAX, dass die Garantiebedingungen wieder wirksam sind.

#### 7. Garantieverlängerung

Für Geräte mit der Grundgarantie BASIC kann die Dauer der Garantie mittels Erwerb einer Garantieverlängerung innerhalb der nachfolgenden Fristen verlängert werden. Sie kann für gewisse Geräte auch nur auf die Erbringung von limitierten Leistungen abgeschlossen werden. Die verfügbaren Verlängerungen je Gerät finden Sie auf unserer Homepage. Der Erwerb einer Garantieverlängerung wird von SOLARMAX durch ein Garantiezertifikat (Seriennummer des Produktes) bestätigt. Bei einem eventuellen Austausch wird dieses Zertifikat nicht auf die neue Seriennummer angepasst. Die Garantieverlängerung bleibt dadurch unberührt.

#### a) Fristen zum Abschluss der Garantieverlängerung

*Stringwechselrichter/Anschluss-Box 32HT2:* Die Verlängerung der Garantie kann innerhalb von 60 Monaten nach Kauf, spätestens jedoch innerhalb von 72 Monaten nach Auslieferung des Geräts *durch SOLARMAX beantragt werden.*

*Zentralwechselrichter:* Die Verlängerung der Garantie kann innerhalb von 3 Monaten nach Kauf, spätestens jedoch innerhalb von 12 Monaten nach Auslieferung des Geräts durch SOLARMAX beantragt werden.

#### b) Umfang der Garantieverlängerung

Die Garantieverlängerung beinhaltet sämtliche Leistungen der Grundgarantie Basic.

#### c) Abschluss der Garantieverlängerung

Voraussetzung für den Erwerb einer Garantieverlängerung ist das Einreichen eines komplett ausgefüllten Garantieverlängerungsformulars. Erst mit schriftlicher Bestätigung durch SOLARMAX, dem Erhalt des Garantiezertifikats und der Zahlung durch den Kunden ist die Garantieverlängerung gültig abgeschlossen.

Abweichende schriftliche Zusagen von SOLARMAX gehen vor.

#### 8. Bedingungen nach Ablauf der Garantie

Die Kosten für Reparatur und Austausch nach Ablauf der Garantiedauer werden nach Aufwand berechnet. Die Reparatur- und Austauschfähigkeit über die Garantiedauer hinaus wird von SOLARMAX nach freiem Ermessen sichergestellt.

#### 9. Anwendbares Recht, Gerichtsstand

Anwendbar ist das Recht der Bundesrepublik Deutschland, ausschließlicher Gerichtsstand ist Augsburg /Deutschland, sofern dies gesetzlich zulässig ist.

#### Anlage Länderliste:

Austria, Belgium, Bulgaria, Czech Republic, Denmark, France, Germany, Greece, Italy, Liechtenstein, Luxembourg, Netherlands, Portugal, Slovakia, Slovenia, Spain, Sweden, Switzerland, United Kingdom

(Stand 11 / 2015 – Änderungen vorbehalten)

## SolarMax Service Center

Auf unserer Website finden Sie alle Kontaktinformationen: [www.solarmax.com/de/services-garantie](http://www.solarmax.com/de/services-garantie) [www.solarmaxservice.com](http://www.solarmaxservice.com)

Hotline:

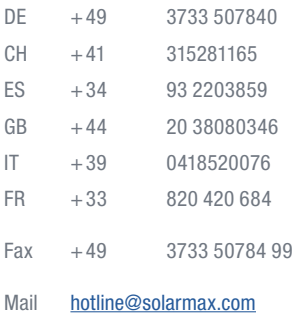

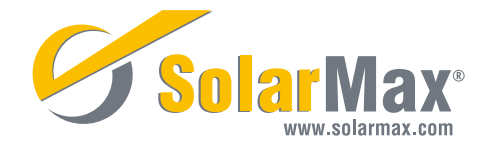